## МЕЖГОСУДАРСТВЕННОЕ ОБРАЗОВАТЕЛЬНОЕ УЧРЕЖДЕНИЕ ВЫСШЕГО ОБРАЗОВАНИЯ «БЕЛОРУССКО-РОССИЙСКИЙ УНИВЕРСИТЕТ»

Кафедра «Техносферная безопасность и производственный дизайн»

# **ИНЖЕНЕРНАЯ ГРАФИКА**

*Методические рекомендации к лабораторным работам для студентов направления подготовки 12.03.04* **«***Биотехнические системы и технологии***»** *очной формы обучения*

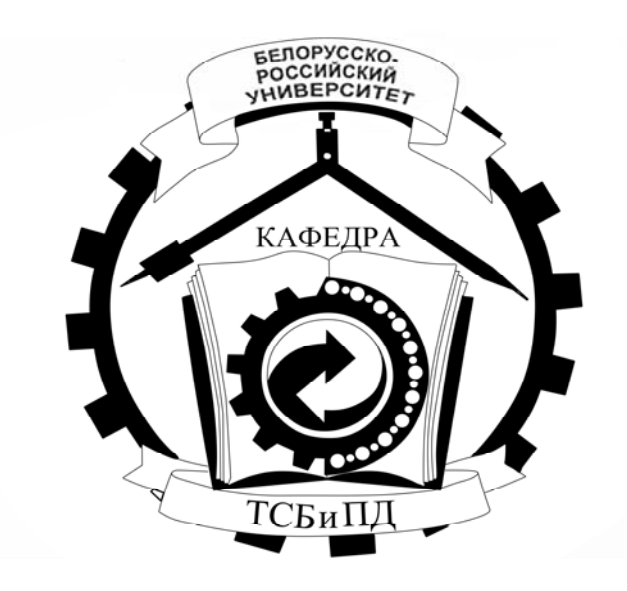

Могилев 2024

#### Рекомендовано к изданию учебно-методическим отделом Белорусско-Российского университета

Одобрено кафедрой «Техносферная безопасность и производственный дизайн» « 27 »декабря 2023 г., протокол № 5

> Составители: канд. техн. наук, доц. Н. Н. Гобралев; ст. преподаватель Ж. В. Рымкевич

Рецензент канд. техн. наук, доц. А. С. Федосенко

Методические рекомендации предназначены для студентов направления подготовки 12.03.04 «Биотехнические системы и технологии» очной формы обучения. В них рассматривается теоретический материал для выполнения лабораторных работ по курсу дисциплины «Инженерная графика».

Учебное издание

#### ИНЖЕНЕРНАЯ ГРАФИКА

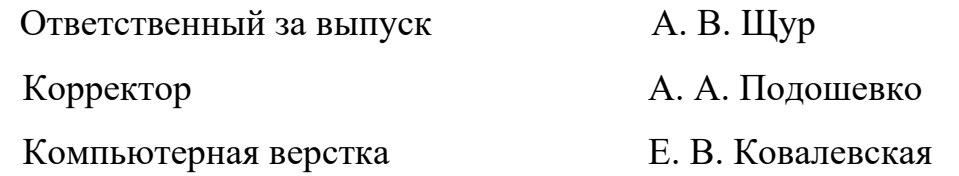

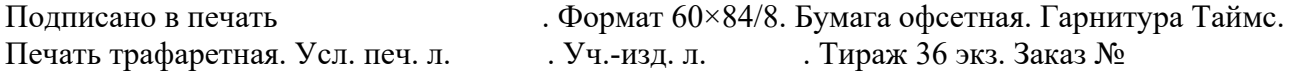

Издатель и полиграфическое исполнение: Межгосударственное образовательное учреждение высшего образования «Белорусско-Российский университет». Свидетельство о государственной регистрации издателя, изготовителя, распространителя печатных изданий № 1/156 от 07.03.2019. Пр-т Мира, 43, 212022, г. Могилев.

> © Белорусско-Российский университет, 2024

# **Содержание**

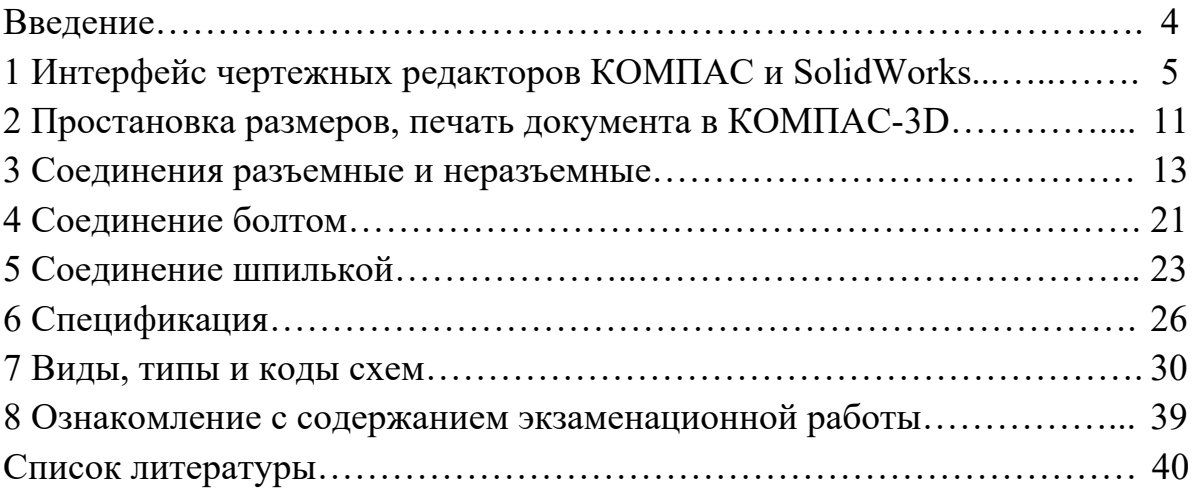

#### **Введение**

Одним из условий успешного овладения техническими знаниями является графическая грамотность, т. е. умение читать и выполнять чертежи.

Подготовку специалистов инженерно-технического профиля в вузах обеспечивает изучение курса «Инженерная графика», который является первой общетехнической дисциплиной, дающей знания, необходимые для изучения последующих технических дисциплин. Изложение материала в методических рекомендациях базируется на положении Государственных стандартов единой системы конструкторской документации (ЕСКД), внедренных и действующих в настоящее время в Республике Беларусь.

В настоящее время на производстве почти повсеместно для выполнения чертежей применяются компьютерные системы. Объясняется это тем, что графическая работа с их использованием проходит в несколько раз быстрее, аккуратнее и точнее, чем при ручном исполнении. При этом имеется неограниченная возможность обращения к материалам учебной, справочной литературы и стандартов по специальностям.

В учебных целях целесообразно обратить внимание на такие системы, как КОМПАС и SolidWorks. Эти системы русскоязычные, имеют библиотеку стандартных элементов, аналогичных белорусским, более приемлемы с точки зрения приобретения лицензионных версий, а также хорошо адаптированы к области машиностроительных чертежей.

В методических рекомендациях изложены основы инженерной графики, где последовательно рассмотрены правила оформления чертежей, рассмотрены основные требования стандартов ЕСКД по оформлению чертежей [10–13], изображение и обозначение соединений.

Методические рекомендации к лабораторным работам по дисциплине «Инженерная графика» подготовлены на основе действующих стандартов и отвечают требованиям учебного процесса.

## **1 Интерфейс чертежных редакторов КОМПАС и SolidWorks**

*Цель работы*: изучение порядка запуска системы КОМПАС до рабочей страницы; ознакомление с содержанием пунктов главного меню, с содержанием инструментальной панели, панели параметров. Ознакомление с интерфейсом системы SolidWorks, с содержанием пунктов главного меню системы SolidWorks, с содержанием панели инструментов, деревом конструирования, областью графического построения.

Работа над чертежом в среде КОМПАС-3D может быть условно разделена на этапы: запуск программы, выбор вида конструкторского документа, задание требуемого формата для чертежа, непосредственное выполнение чертежа, сохранение полученных результатов по окончании работы.

При первом запуске рекомендуется выполнить действия по следующей цепочке: *Пуск* / *АСКОН* / *КОМПАС-3D* / *КОМПАС-3D* до получения изображения стартовой страницы (рисунок 1.1). Если же на рабочем столе компьютера уже имеется ярлык «КОМПАС-3D», то для запуска достаточно его активировать (нажать по ярлыку двойным щелчком левой кнопкой мыши). На экране появляется (рисунок 1.2) окно с перечнем новых документов: *Деталь*, *Сборка*, *Чертеж*, *Текстовый документ*, *Спецификация*, *Фрагмент*.

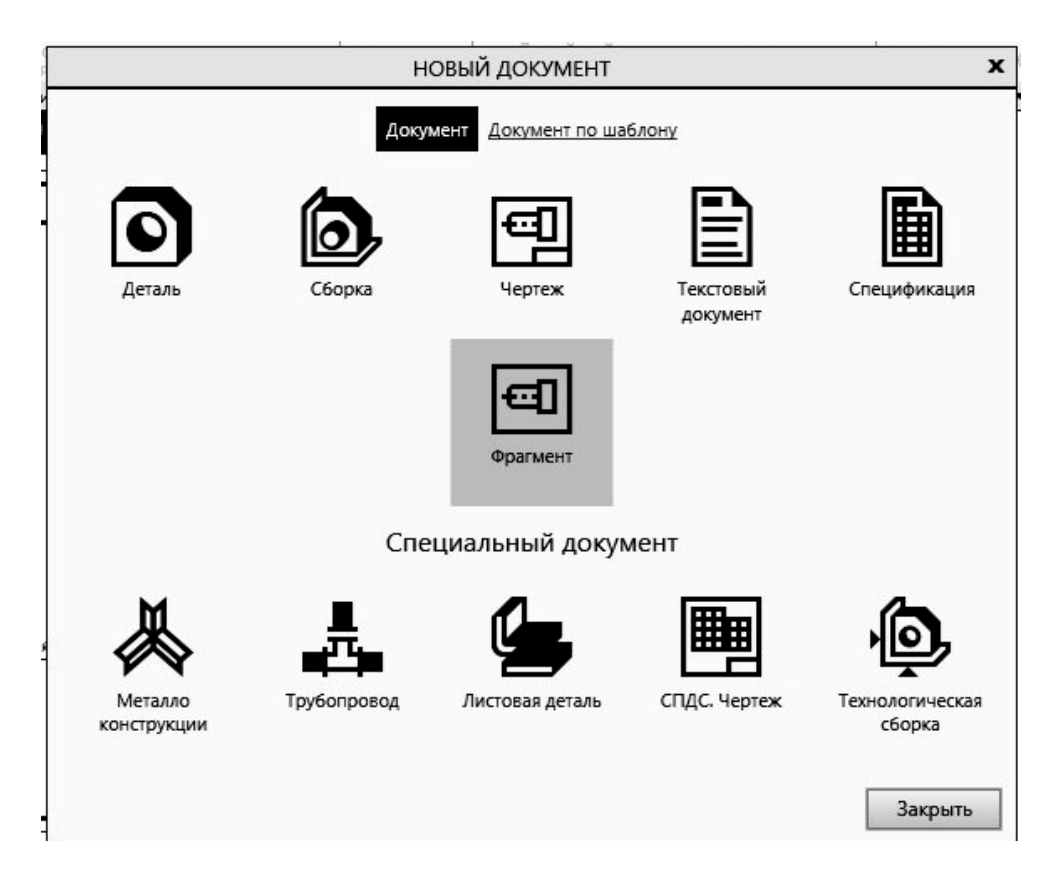

Рисунок 1.1 – Стартовая страница КОМПАС-3D

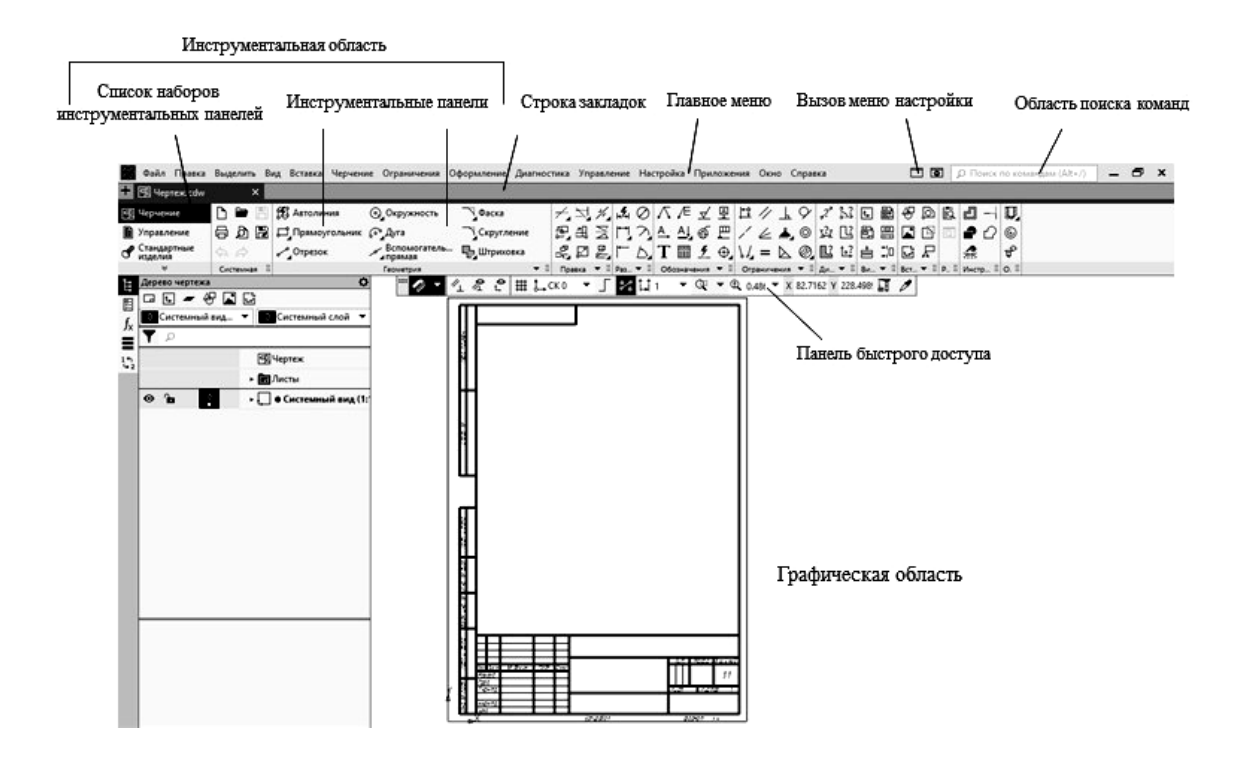

Рисунок 1.2 – Вид рабочей страницы

Выбор вновь создаваемого конструкторского документа может быть осуществлен разными способами. Его можно выполнить активацией ярлыка требуемого документа из перечня, находящегося на стартовой странице, либо активацией подпункта или (*Файл* / *Создать*), находящегося в главном меню.

**• Деталь** – документ, содержащий трехмерное изображение модели (детали). Деталью может быть модель лопатки турбины, модель вала и пр. Файлы моделей имеют расширение M3D.

*Сборка* – документ с трехмерным изображением модели (узла), содержащей как детали, так и стандартные (библиотечные) компоненты. Сборкой может быть, например, зубчатая передача: два зубчатых колеса, соединенных шпонками с валами и собранных в зацепление. Файлы сборок имеют расширение A3D.

ਚਾਂ *Чертеж* – документ графического изображения какого-либо объекта, содержащего проекционные виды, разрезы, выносные виды, основную надпись, рамку и другие элементы оформления. На чертеже также можно размещать текст, таблицы и пр. Файлы чертежа имеют расширение CDW.

சி *Фрагмент* – графический документ вспомогательного характера. Может содержать двухмерное изображение изделия, но без основной надписи, рамки или других элементов оформления. Он используется для отрисовки эскизов, схем, типовых элементов, которые затем можно неоднократно использовать при создании и оформлении чертежей. Фрагменты сохраняются в файлах с расширением FRW.

*Спецификация* – документ, позволяющий создавать спецификации, ведомости, таблицы изменений, перечней и пр. Спецификация связана с соответствующим ей чертежом или сборкой. При этом все изменения, вносимые в чертеж, будут автоматически отображаться и в спецификации. Файлам спецификаций соответствует расширение SPW.

*Текстовый документ* – документ, содержащий обычный текст. Применяется для создания технических требований, оформления пояснительных записок и т. п. Файл текстового документа имеет расширение KDW.

Для *запуска* уже *созданного чертежа* необходимо в верхней строке главного меню произвести действия по цепочке *Файл* / *Открыть* / (*указать имя файла и открыть его*). После создания или открытия документа в окне КОМ-ПАС-3D появляются элементы для работы с документами и объектами в них. На экране появляется рабочая страница (см. рисунок 1.2) с изображением документа, над созданием или доработкой которого будет идти работа. В случае работы с *Чертежом* появляется лист заданного формата. Если же ошибочно выбран другой документ, вернуться на стартовую страницу (см. рисунок 1.1) можно по цепочке *Файл* / *Закрыть*.

Работа над чертежом в среде SolidWorks может быть условно разделена на этапы: запуск программы, выбор вида конструкторского документа, задание требуемого формата для чертежа, непосредственное выполнение чертежа, сохранение полученных результатов по окончании работы.

Запуск программы SolidWorks можно выполнить либо нажатием на иконку на рабочем столе, либо выбрать имя программы в списке программ, установленных на компьютере до получения изображения стартовой страницы (рисунок 1.3).

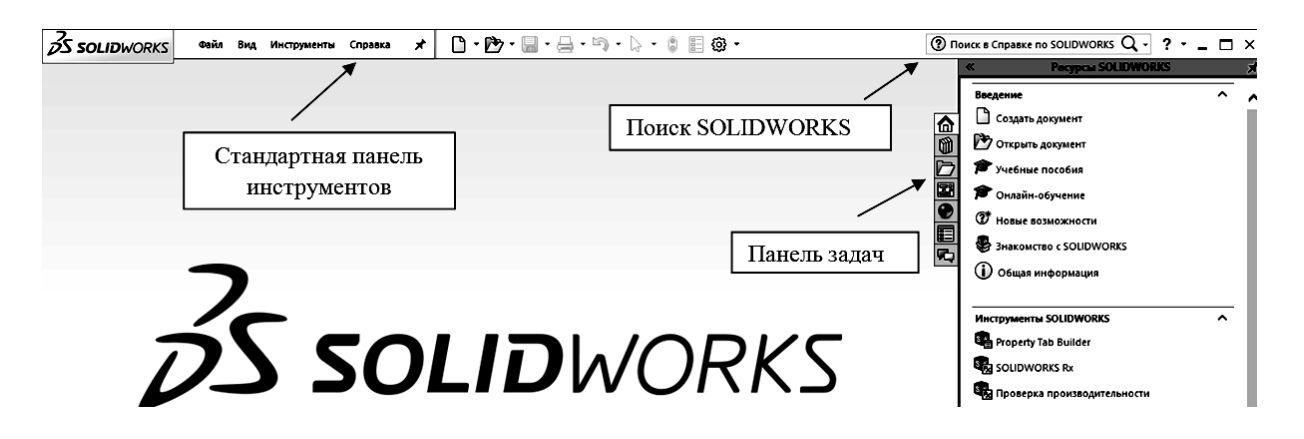

Рисунок 1.3 – Стартовая страница SolidWorks

В системе проектирования SolidWorks возможны три типа создаваемого документа: *деталь*, *сборка*, *чертеж*. Для запуска соответствующего документа необходимо в строке главного меню произвести действия *Файл* **/** *Новый*. На экране появится диалоговое окно с перечнем новых документов (рисунок 1.4). Обратите внимание, что документ *Чертеж* не делится на чертежи детали и сборочный чертеж. Любой двумерный чертеж в программе SolidWorks создается при помощи файла *Чертеж*. Начинать работу можно после выбора раздела меню.

Рассмотрим тип документа *Деталь*, выбрав соответствующий раздел меню. Рабочее окно *Деталь* включает следующие области: *Меню*, *Панели инструментов*, *Дерево конструирования*, *Область графического построения* (рисунок 1.5) [8]. По умолчанию SolidWorks присваивает имя файла *Деталь* и порядковый номер, например *Деталь1*. В области графического построения модели отображена ее исходная точка, целью которой является определить положение детали в пространстве. Если не привязать деталь к исходной точке, она так и останется не определенной.

В главном меню программы основной интерес представляют пункты меню: *Вставка*, *Инструменты*, в которых находятся основные команды для работы с моделью, а также пункт меню *Окно*. В пункте меню *Окно* отображаются все открытые на данный момент документы. Если открыто сразу несколько документов, можно выбрать удобный вид отображения окон.

Интерфейс SolidWorks позволяет использовать стандартные свойства Windows [8]. Правая кнопка мыши применяется для открытия контекстного меню, левая – для выбора объектов.

На рисунке 1.6 представлены основные панели инструментов, доступные после открытия документа.

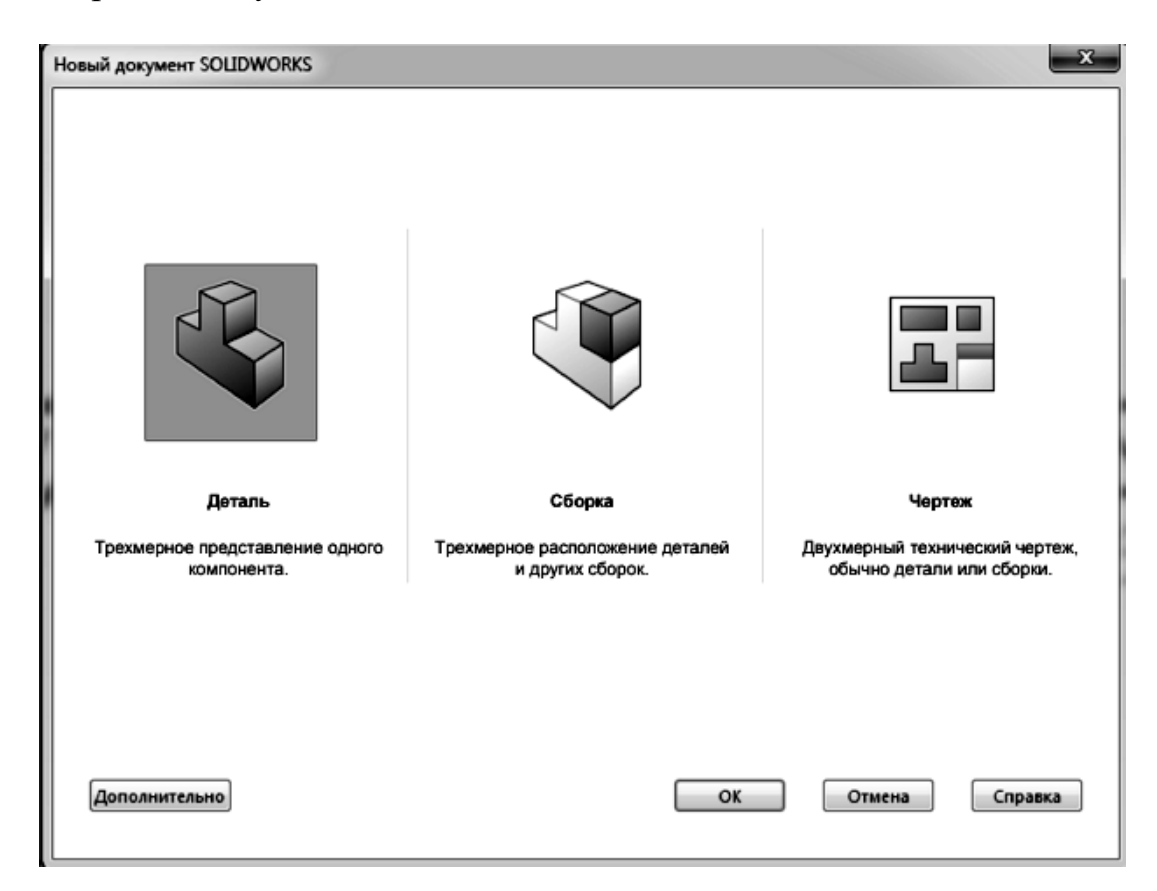

Рисунок 1.4 – Создание нового документа в SolidWorks

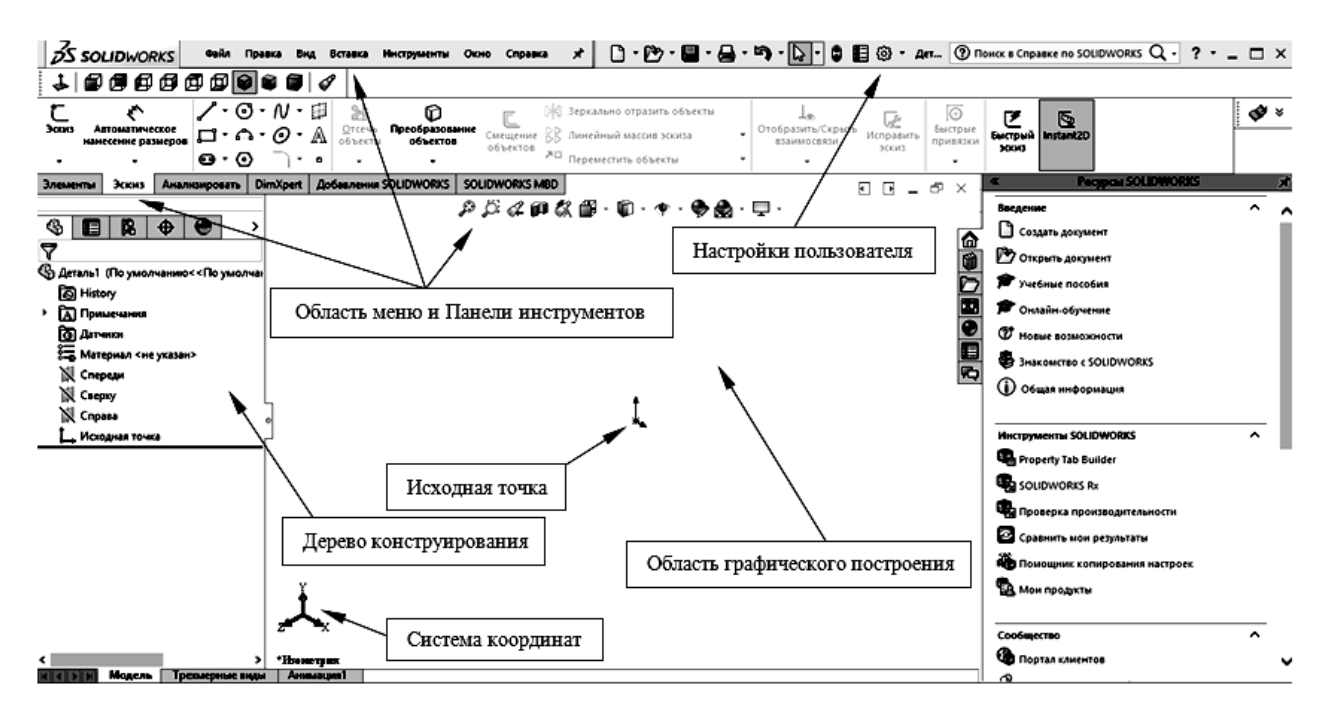

Рисунок 1.5 – Строение рабочего окна *Деталь* в SolidWorks

| <b>ÓS SOLID</b> WORKS<br>Файл<br>Правка<br>×<br>Вставка<br>Инструменты<br>Окно<br>Вид<br>Справка<br>$\mathbf{D}\cdot\mathbf{D}\cdot\mathbf{B}\cdot\mathbf{A}$<br>{6}                                                                                                    | Главное меню<br><b>SolidWorks</b>    |
|----------------------------------------------------------------------------------------------------|--------------------------------------|
| +  6 5 6 6 6 6 9 6 6 <i>4</i>                                                                                                    | Стандартные<br>виды                  |
| $\mathcal{P} \times \mathcal{A}$ and $\mathcal{B} \cdot \mathbf{D} \cdot \mathbf{P} \cdot \mathbf{\Theta}$ .                                                                                                    | Панель работы с<br>видами            |
| ſð.<br>Бобышка/основание по траектории<br>m<br>Отверстие<br>Бобышка/основание по сечениям<br>Вытянутая<br>Повернутая<br>Вытянутый<br>под крепеж<br>бобышка/основание<br>бобышка/основание<br>BbIDe3<br>60<br>Бобышка/основание на границе                                                                            | Менеджер<br>команд.<br>Часть вкладки |
|                                                                                                    | Элементы                             |
| <b>SOLIDWORKS MBD</b><br>Добавления SOLIDWORKS<br><b>DimXpert</b><br>Анализировать<br>Эскиз<br>Элементы                                                                                                    |                                      |
| ノ・⊙・ハ・∄<br>冰<br>[> 3еркально отразить объекты<br>Преобразование<br>3ccurs<br>Отсечь<br>Автоматическое<br>$\Box \cdot \land \cdot \Theta \cdot \land$<br><b>КК Линейный массив эскиза</b><br>Смещение<br>объекты<br>нанесение размеров<br>06345708<br>063-PKTOR<br>№ Переместить объекты<br>0. Q<br>۰<br>$\mathbf{a}$ | Менеджер<br>команд.<br>Часть вкладки |

Рисунок 1.6 – Основные панели документов

Дерево конструирования содержит информацию о структуре документа. Расположение элементов в дереве конструирования имеет принципиальное значение – элементы располагаются в хронологическом порядке. Дерево конструирования позволяет выбирать соответствующие плоскости при создании модели; менять и определять последовательности выполнения элементов; отображать размеры элемента; выбирать элементы по имени; присваивать новые имена элементам; погашать или скрывать элементы; с помощью полосы отката возвращать модель или сборку в предыдущее состояние. Для того чтобы откатить деталь к какому-либо элементу, необходимо нажать на него правой клавишей мыши и выбрать команду *Откат*. Выбранный элемент и все последующие элементы будут погашены, т. е. не будут оказывать влияние на конечную деталь.

Погашенные и не погашенные элементы будут разделены горизонтальной линией, которая называется полосой отката (рисунок 1.7).

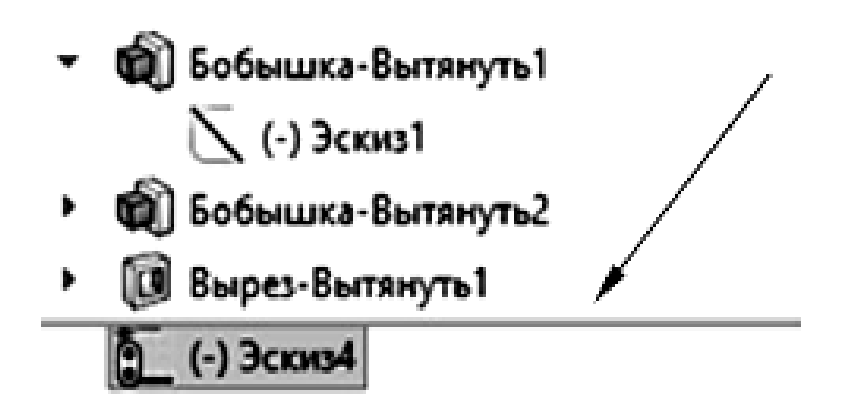

Рисунок 1.7 – Полоса отката

Перед созданием трехмерной детали необходимо создать двумерный эскиз. Существуют следующие состояния эскизов в SolidWorks:

– *не доопределен* (отображается синим цветом) – указывает на объект эскиза, которому необходимо задать взаимосвязь с другим объектом эскиза или присвоить размер;

– *определен* (отображается черным цветом) – взаимосвязи с объектами эскиза и размеры заданы правильно;

– *управляем* (отображается желтым цветом) – указывает на ненужную взаимосвязь или повторяющийся размер;

– *подвешен* (отображается коричневым цветом) – не решена геометрия эскиза;

– *не решено* (отображается красным цветом) – положение одного или нескольких объектов эскиза не может быть определено с помощью геометрии эскиза;

– *не допустимо* (отображается желтым цветом) – указывает на неверные объекты эскиза, которые создают нерешенный в настоящем состоянии эскиз.

Изменение масштаба модели детали в SolidWorks можно осуществлять с помощью мыши или одновременным зажатием клавиши «*Shift*» плюс *колесо мыши*. Движение указателя вверх приблизит модель, вниз – удалит. Для перемещения модели необходимо одновременно зажать клавишу «*Ctrl*» и *колесо мыши*, модель будет следовать за указателем. Для вращения модели необходимо зажать *колесо мыши* и перемещать указатель.

#### *Вопросы для самоконтроля*

1 Интерфейс программ КОМПАС-3D и SolidWorks.

2 Как осуществляется запуск программы КОМПАС-3D?

3 Как осуществляется запуск программы SolidWorks?

4 Назовите типы документов, создаваемых в системе КОМПАС-3D.

5 Назовите типы документов, создаваемых в системе SolidWorks.

6 Перечислите состояния эскизов в SolidWorks.

7 Как осуществляется выбор конструкторского документа в КОМПАС-3D?

## **2 Простановка размеров, печать документа в КОМПАС-3D**

*Цель работы*: изучить инструментальную панель *Размеры* и правила компоновки чертежа перед печатью

КОМПАС-3D позволяет создать в графическом документе любой из предусмотренных стандартом вариантов размеров. Возможна простановка нескольких типов линейных, угловых, радиальных размеров, диаметрального размера, размеров высоты и дуги (рисунок 2.1). Кроме того, доступен специальный способ простановки размеров, при котором тип размера автоматически определяется системой.

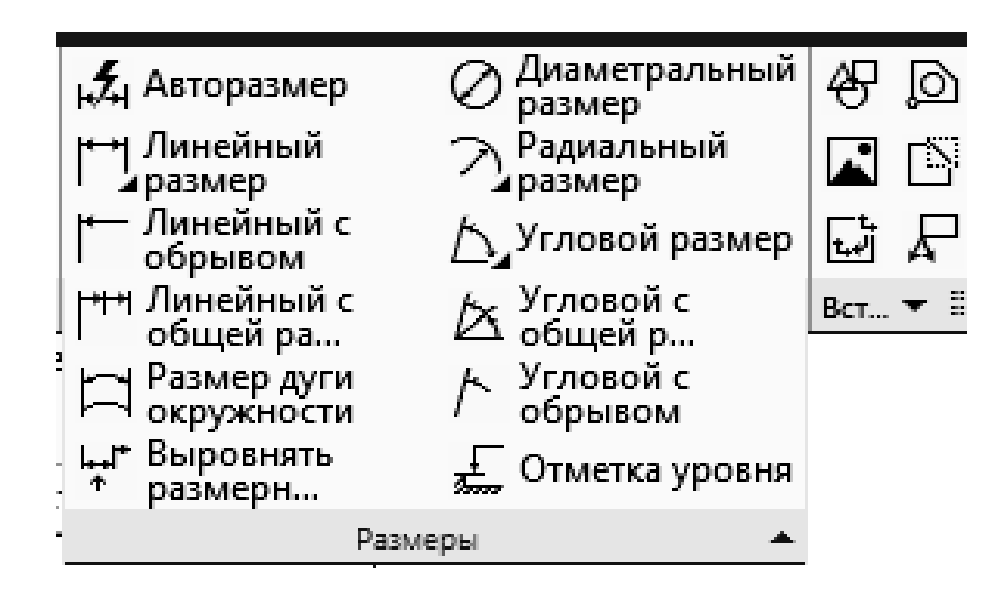

Рисунок 2.1 – Инструментальная панель *Размеры*

Размеры часто применяемых типов удобно создавать с помощью команды *Авторазмер* (см. рисунок 2.1). Данная команда позволяет проставить:

линейные размеры – простой, с обрывом, от отрезка до точки;

- угловые размеры простой и с обрывом;
- диаметральный и простой радиальный размеры.

После вызова команды необходимо указать объекты для простановки размера. В зависимости от того, какие объекты указаны, система автоматически определяет тип создаваемого размера. Таким образом, для получения размеров каждого типа не нужно вызывать специальную команду, достаточно указать необходимые объекты.

При работе с командой *Авторазмер* указание объектов имеет следующие особенности:

 если при указании объекта в «ловушку» курсора попала характерная точка этого объекта, то считается, что указана точка, а не объект;

– если при указании объекта в «ловушку» курсора не попала ни одна характерная точка этого объекта, то считается, что указан объект, т. е. кривая;

 при срабатывании привязки *Ближайшая точка*, *Середина*, *Пересечение* или *Центр* указанной считается точка, а не кривая, которой она принадлежит;

при срабатывании привязки *Точка на кривой* указанной считается кривая.

Документ можно отправить на печать из главного окна программы, что позволяет напечатать:

весь документ (кроме многолистового с листами разных размеров);

выделенную часть документа;

текущий лист или выбранный лист многолистового документа.

Напечатать документ можно и из окна предварительного просмотра. В этом случае доступны дополнительные возможности, например:

- печать многолистового документа с листами разных размеров;
- печать сразу нескольких документов разных типов;
- различные приемы компоновки листов на поле вывода;
- печать только заданной части листа;
- автоподгонка масштаба вывода;
- задание произвольного масштаба вывода для любого листа.

Специальная печать позволяет с помощью виртуальных принтеров создавать электронные документы в форматах PDF и XPS, а также выводить документы на печатающие устройства, поддерживающие печать многолистовых документов с разными размерами листов.

Для печати документа применяется команда *Печать*.

Переход в режим предварительного просмотра для печати выполняется с помощью команды *Предварительный просмотр*. Если открыто несколько документов, на экране появится диалог выбора документов для печати. Вы можете выбрать один или несколько документов, выделив их в списке. Нажав кнопку *Выбрать с диска*, можно выбрать для печати закрытые документы.

Выбранные документы будут показаны в режиме предварительного просмотра. Чтобы диалог выбора документов не появлялся на экране, а текущий документ был сразу показан в режиме предварительного просмотра, нажмите кнопку *Предварительный просмотр*, удерживая клавишу *<Shift>*.

При работе с графическим документом вы можете открыть в режиме предварительного просмотра не весь документ, а только его текущий лист. Для этого используется команда *Отправить лист в предварительный просмотр* контекстного меню.

#### *Вопросы для самоконтроля*

1 Инструментальная панель *Размеры*.

- 2 Команда *Авторазмер*.
- 3 Компоновка чертежа перед печатью в КОМПАС-3D.
- 4 Команда *Предварительный просмотр*.

## **3 Соединения разъемные и неразъемные**

*Цель работы*: изучение разъемных и наразъемных соединений.

Любая сборочная единица состоит из отдельных деталей, которые различными способами соединяются между собой [4].

Соединения, детали которых могут быть разъединены без разрушения самих деталей, называются разъемными. К таким соединениям относятся: резьбовые, соединения с помощью штифтов и шпонок, а также зубчатые (шлицевые) соединения и др. Разъемные соединения могут быть *подвижными*, когда возможны взаимные перемещения деталей (шпоночные) и *неподвижными*  (соединения с помощью болтов, фитингов и т. д.).

Для жесткого соединения деталей машин применяют крепежные детали. К ним относят детали с резьбой: болты, винты, шпильки, гайки, фитинги, и без резьбы: шайбы, шплинты, штифты.

Штифтами называются стальные стержни, применяемые для жесткого соединения деталей (например, для закрепления маховиков, втулок, вала на ступице, установочных колец, рукояток и т. д.) или сохранения их правильного взаимного положения. В первом случае штифты называются соединительными (рисунок 3.1, *а*), а во втором – установочными (рисунок 3.1, *б*).

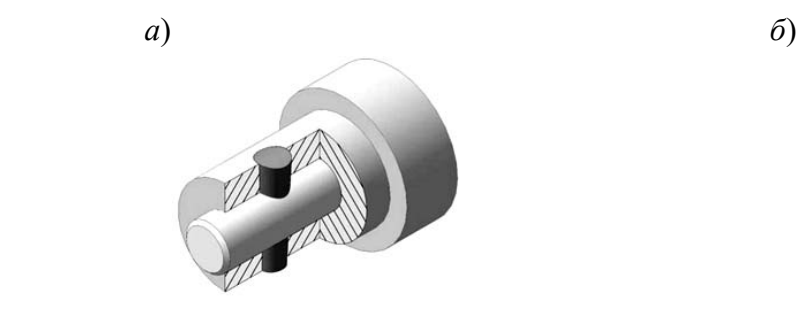

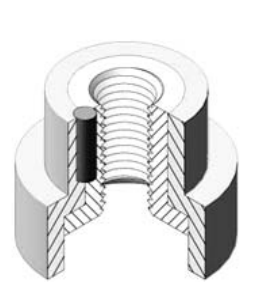

*а* – соединительные штифты; *б* – установочные штифты

Рисунок 3.1 – Соединение штифтами

Шплинт разводной, по ГОСТ 397–79, представляет собой двойной стержень, согнутый из проволоки специального полукруглого сечения. Шплинт используют для предотвращения самоотвинчивания гаек (рисунок 3.2).

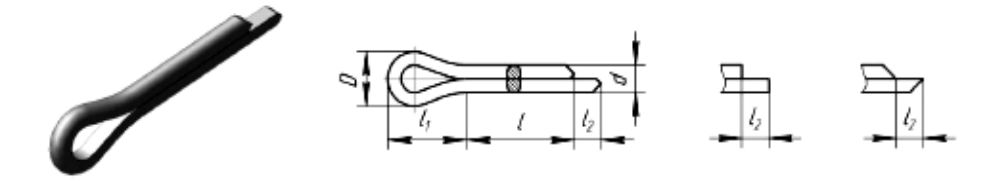

Рисунок 3.2 – Шплинт разводной

Шайба представляет собой плоское кольцо определенной толщины, которое подкладывают под гайку, головку болта или винта. Для увеличения их опорной поверхности и более равномерного распределения давления на соединяемые детали применяют круглые шайбы. Определяющим размером шайбы является диаметр стержня, на который надевают шайбу.

Шайбы круглые, по ГОСТ 11371–78, изготавливают в двух исполнения: без фасок, с фасками (рисунок 3.3).

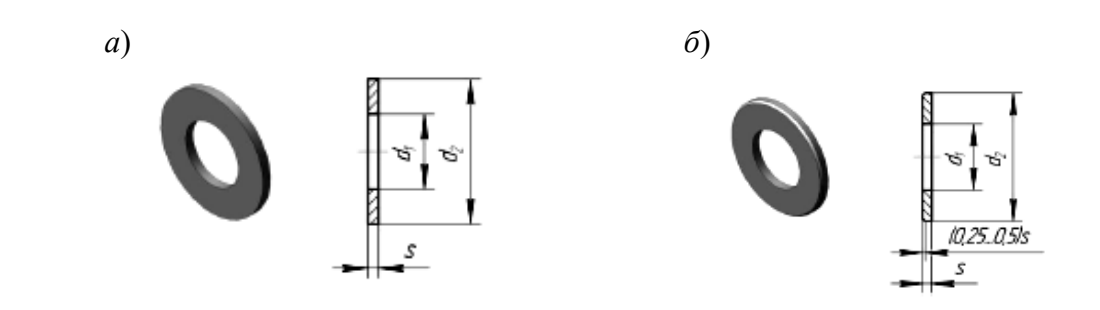

*а* – исполнение 1; *б* – исполнение 2

Рисунок 3.3 – Шайба круглая

Для устранения возможности самоотвинчивания гаек в соединениях, работающих в условиях вибрации, изменения температуры, применяют пружинные и стопорные шайбы. Шайбы пружинные по ГОСТ 6402–70\* (рисунок 3.4) представляют собой виток винтового выступа левого направления.

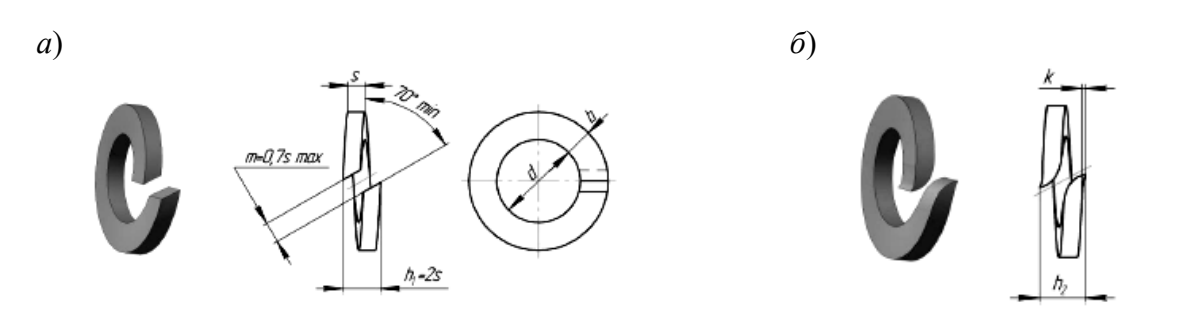

*а* – исполнение 1; *б* – исполнение 2

Рисунок 3.4 – Шайба пружинная

Широкое распространение в машиностроении получили разъемные резьбовые соединения. При всем разнообразии резьбовые соединения могут быть отнесены к одному из двух типов:

1) соединения, в которых резьба выполняется непосредственно на деталях, входящих в соединение;

2) соединения, осуществляемые с помощью специальных соединительных деталей, таких как болты, винты, шпильки, фитинги и др.

Наиболее распространенными резьбовыми стандартными изделиями являются болты, винты, шпильки, гайки, а также детали трубопроводов (фитинги, штуцера и т. д.). По форме, размерам, резьбе каждый тип детали изготавливают по соответствующим стандартам. Примеры наиболее распространенных стандартных изделий с резьбой приведены на рисунке 3.5.

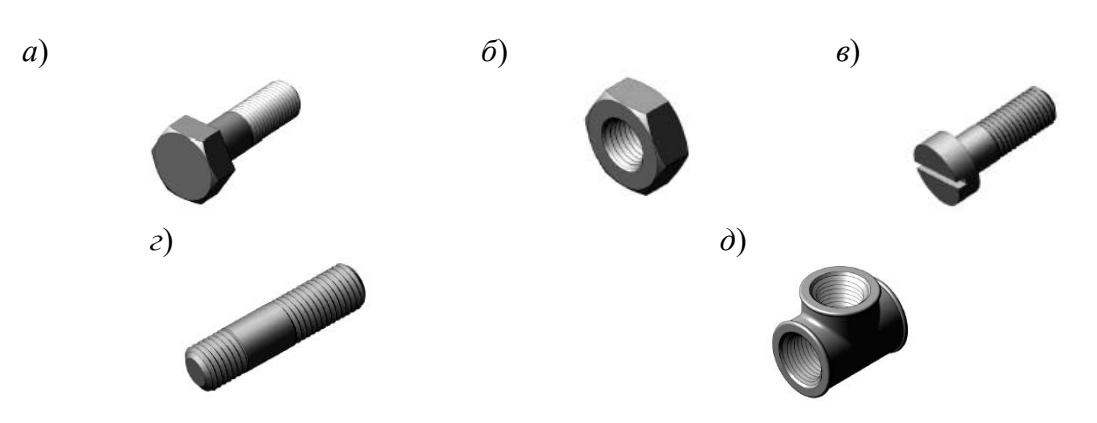

болт с шестигранной головкой первого исполнения ГОСТ 7798-70; *б* – шестигранная гайка первого исполнения ГОСТ 5915–70; *в* – винт с цилиндрической головкой ГОСТ 1491–80; *г* – шпилька общего назначения первого исполнения; *д* – тройник (фитинг)

Рисунок 3.5 – Примеры наиболее распространенных стандартных изделий с резьбой

Неразъемными являются соединения, которые невозможно разобрать без частичного или полного разрушения соединяемых деталей. Детали в таких конструкциях соединяются в одно целое. К неразъемным соединениям относятся: сварные, паяные, клееные, заклепочные, сшивные. Приведем описание наиболее распространенных из них [4].

Сварным швом называют участок, образовавшийся в результате кристаллизации расплавленного материала или в результате пластической деформации стыков соединяемых деталей. Совокупность же деталей, соединенных сварным швом, называется сварным соединением.

По способу взаимного расположения частей свариваемых изделий различают соединения: стыковые (С), угловые (У), тавровые (Т), внахлестку (Н) и торцевые. По протяженности сварные швы подразделяются на непрерывные (сплошные), прерывистые (с цепным и шахматным расположением шва) и точечные. Кроме того, сварные швы бывают с предварительной подготовкой кромок и без нее. Некоторые типы сварных соединений и швов приведены на рисунке 3.6.

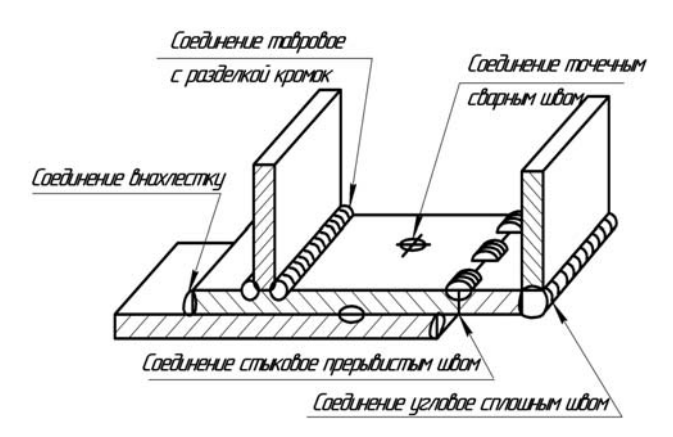

Рисунок 3.6 – Типы сварных соединений и швов

Структура полного условного обозначения стандартного сварного шва или одиночной точки показана на рисунке 3.7, где выделено блоками:

1 – обозначение номера стандарта на типы и конструктивные элементы швов сварных соединений;

2 – буквенно-цифровое обозначение шва по стандарту на типы и конструктивные элементы швов сварных соединений;

3 – условное обозначение способа сварки согласно стандарту на типы и конструктивные элементы швов сварных соединений (допускается не указывать);

4 – знак и размер катета сварного шва;

5 – размеры <1>  $u \ll$  для прерывистого шва, помещаемые вместе с соответствующим знаком, или расчетный диаметр для одиночной сварной точки, или диаметр электрозаклепки;

6 – вспомогательные знаки, например, знак обработки сварного шва с указанием требуемой шероховатости.

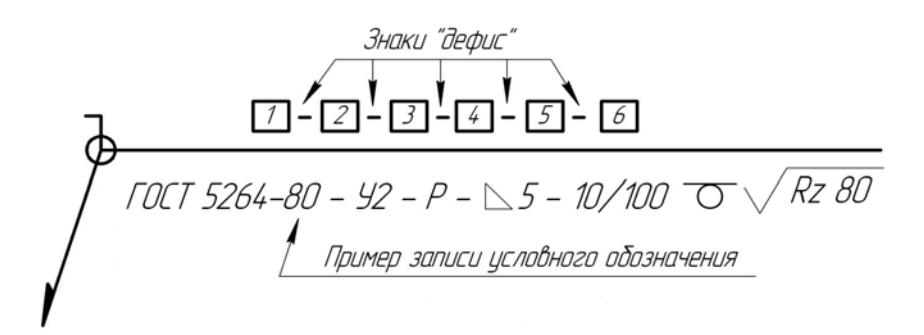

Рисунок 3.7 – Структура условного обозначения сварного шва

Если полка-выноска со стрелкой идет от лицевого изображения сварного шва, то его условное обозначение наносится над горизонтальной линией; если от изображения сварного шва от оборотной стороны, то условное обозначение приводится под горизонтальной линией (рисунок 3.8).

За лицевую сторону одностороннего шва сварного соединения принимают сторону, с которой производят сварку; двустороннего шва с симметрично подготовленными кромками – любую сторону; двустороннего шва с несимметрично подготовленными кромками – сторону, с которой производят сварку основного вида.

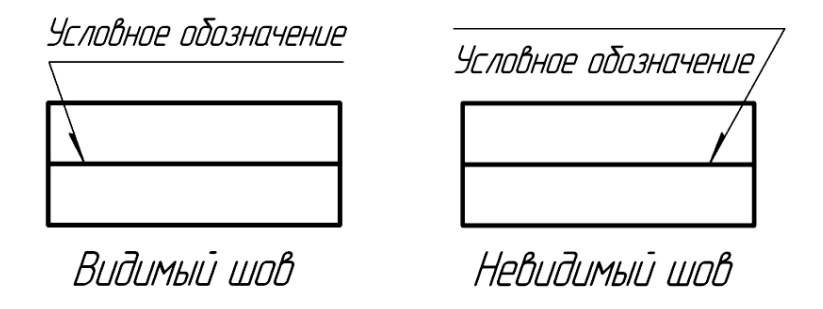

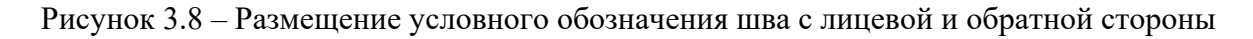

От изображения шва или одиночной точки проводят линию-выноску, которая заканчивается односторонней стрелкой. Линию-выноску предпочтительно проводить от изображения шва, где он показан линией, а не точкой (если сварной шов не точечный). Наклон линии-выноски к линии шва рекомендуется выполнять под углом 30°…60° (рисунок 3.9). К линии-выноске присоединяют горизонтальную полку, которая предназначена для записи условного обозначения стандартного сварного шва. В случае необходимости допускается излом линии-выноски.

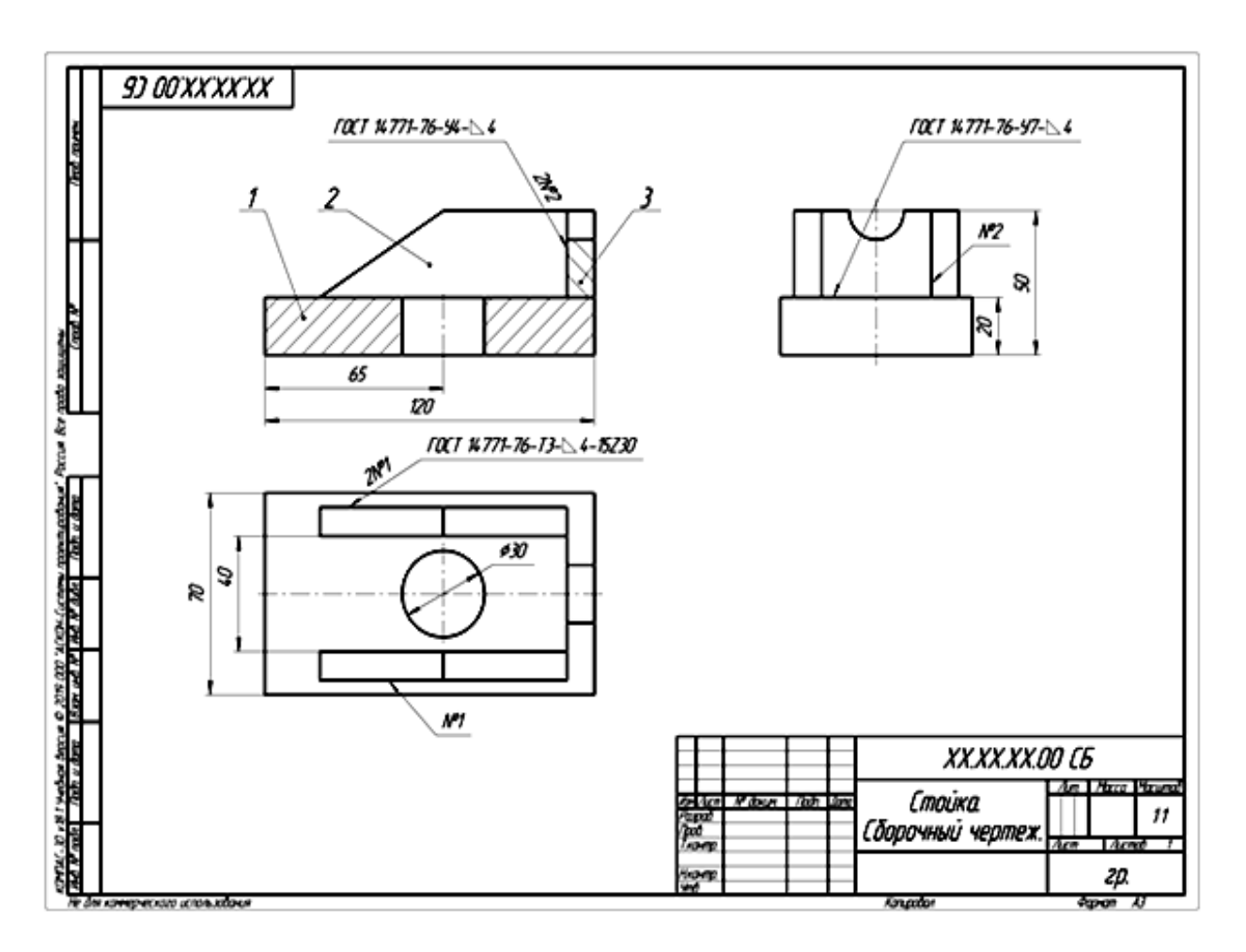

Рисунок 3.9 – Пример выполнения сварного соединения

Взаимное расположение свариваемых деталей в соединении и форма подготовки их кромок в условном обозначении шва определяется с помощью буквенно-цифрового символа. На рисунке 3.10 приведены наиболее распространенные виды соединений, пределы толщин в миллиметрах свариваемых деталей и соответствующие им буквенно-цифровые символы.

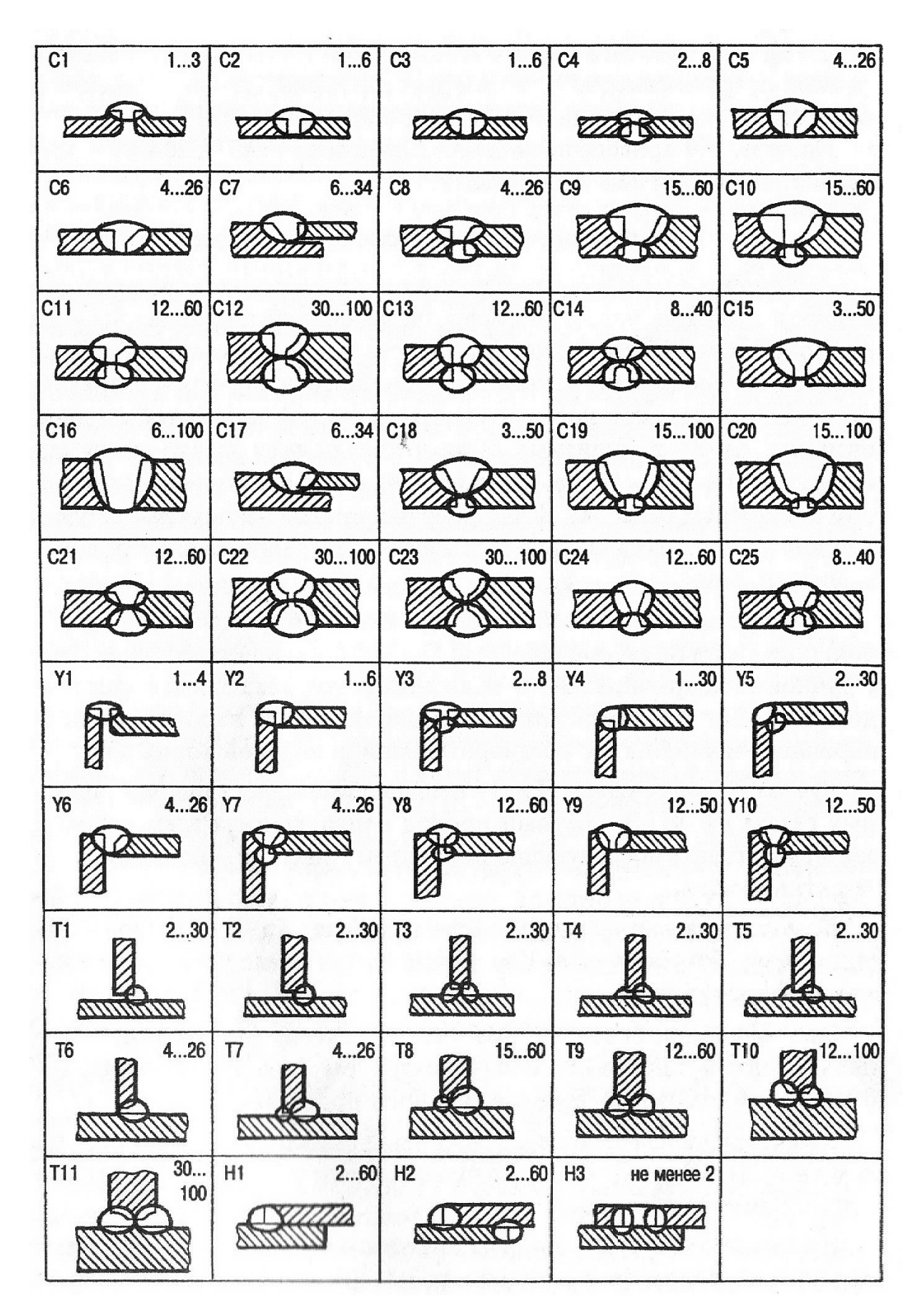

Рисунок 3.10 – Условное изображение сварных швов

18

В условном обозначении сварного шва могут быть применены следующие вспомогательные знаки (рисунок 3.11):

1 − для прерывистого шва с цепным расположением провариваемых участков с указанием длины участка <l> и шага <t>;

2 − для прерывистого или точечного шва с шахматным расположением провариваемых участков с указанием размеров  $\langle 1 \rangle$  и  $\langle t \rangle$ ;

3 − если необходимо снять усиление сварного шва с указанием (или без указания) шероховатости обработанной поверхности;

4 − когда требуется наплывы и неровности шва обработать с плавным переходом к основному материалу;

5 − когда требуется указать размер катета сварного шва в поперечном сечении;

6 − при выполнении шва по замкнутой линии, диаметр знака 3…5 мм;

7 − при выполнении шва по незамкнутой линии, если его расположение ясно из чертежа;

8 − когда сварной шов выполняют при монтаже, т. е. установке изделия. Знаки изображают основной линией. Высота знаков должна быть одинаковой с высотой цифр, входящих в обозначение шва.

| $N^{\sigma}$ 3 H $AK$ $\alpha$    |                          |  |  |  |  |
|-----------------------------------|--------------------------|--|--|--|--|
| Знак                              |                          |  |  |  |  |
| Положе-<br>HUP HO<br><b>NONKE</b> | Видимый<br>сварной шов   |  |  |  |  |
|                                   | Невидимый<br>сварной шов |  |  |  |  |

Рисунок 3.11 – Знаки, применяемые в условном обозначении сварных швов

В условное обозначение сварного шва допускается включать буквенное обозначение способа сварки. Оно служит уточняющей информацией, например, Р – ручной способ сварки (см. рисунок 3.7).

 На чертежах сварных соединений часто встречаются одинаковые швы, т. е. швы одного и того же типа с одинаковыми размерами конструктивных элементов и имеющие одинаковое условное обозначение. В этом случае у одного из изображенных швов проставляют условное обозначение, а от изображений остальных швов проводят линии-выноски с небольшими полками. Всем одинаковым швам присваивается один и тот же номер, который проставляют на линии-выноске, имеющей полку с нанесенным обозначением шва. На всех остальных одинаковых швах на полке проставляют только номер шва. Допускается указывать количество сварных швов записью, например «20 № 1». Это говорит о том, что подобных одинаковых сварных швов на чертеже имеется двадцать штук (рисунок 3.12).

На чертеже изделия, в котором имеются одинаковые составные части, привариваемые одинаковыми швами, или же симметричного изделия с нанесенной осью симметрии допускается отмечать линиями-выносками и обозначать швы только у изображения одной части.

Если швы на данном чертеже выполнены по одному и тому же стандарту, допускается обозначение сварного шва указывать в технических требованиях записью типа «Сварку выполнить по контуру прилегания деталей по ГОСТ 5264–80. Катет сварного шва равен 5 мм».

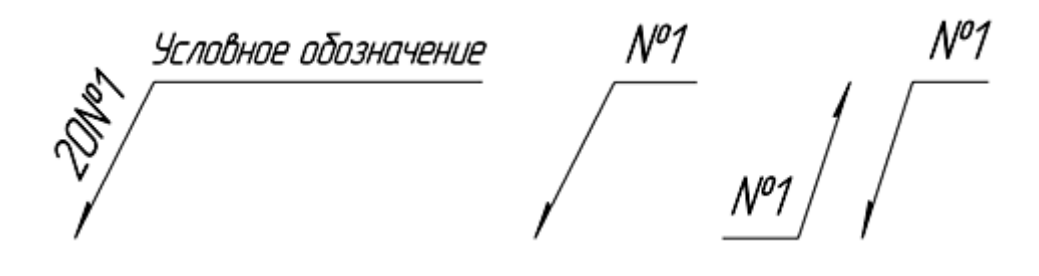

Рисунок 3.12 – Обозначение одинаковых сварных швов

Пайка – процесс соединения деталей в нагретом состоянии посредством расплавленного присадочного материала (припоя), который заполняет зазор между деталями и прочно соединяется с ними. Температура плавления припоя ниже температуры плавления металла соединяемых деталей.

Паяные швы по конструктивному признаку подразделяют на: нахлесточные (ПН-1…ПН-3) и телескопические (ПН-4…ПН-6), стыковые (ПВ-1, ПВ-2) и косостыковые (ПВ-3, ПВ-4), тавровые (ПТ-1…ПТ-4), угловые (ПУ-1…ПУ-3), соприкасающиеся (ПС-1…ПС-5). ГОСТ 19249–73 устанавливает основные типы паяных соединений и их условные обозначения (рисунок 3.13).

В условном обозначении шва паяного соединения указывают буквенноцифровое обозначение типа паяного соединения, размеры сечения и длину шва.

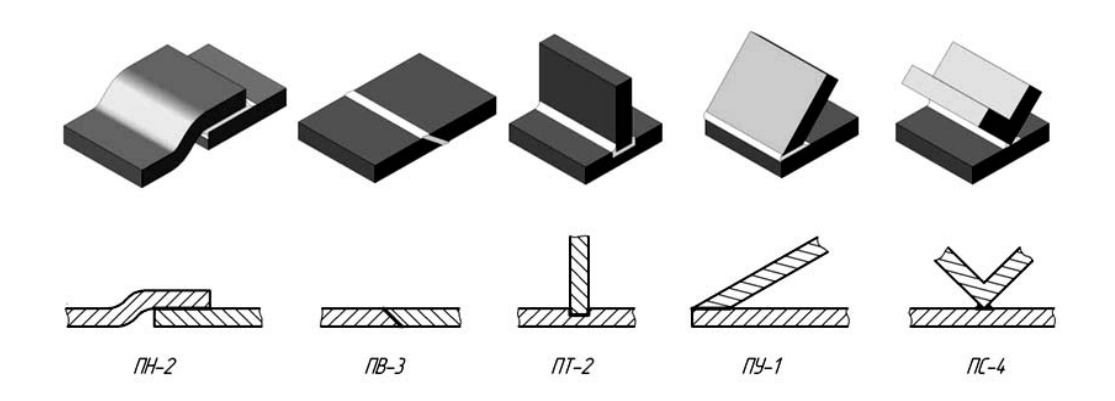

Рисунок 3.13 – Основные типы паяных соединений

Пример обозначения паяного шва: *ПН-1 0*,*05×10×150 ГОСТ 19249–73* (паяный шов нахлесточного соединения ПН-1, толщиной 0,05 мм, шириной 10 мм и длиной шва 150 мм). Обозначения припоя, клея по соответствующему

стандарту или техническим условиям приводят в технических требованиях чертежа записью по типу: «ПОС 40 ГОСТ ...» или «Клей БФ-2 ГОСТ ...» и т. п., а ссылку на номер пункта помещают на полке линии-выноски, проведенной от изображения шва. Способ пайки указывают в технологической документации.

Паяные соединения изображают и обозначают в соответствии с ГОСТ 2.313–82\*. При необходимости на изображении паяного соединения указывают размеры шва и обозначения качества его поверхности (рисунок 3.14).

Склеивание как метод сборки неразъемных соединений основан на важнейшем свойстве любого клея – адгезии, т. е. способности сцепляться с поверхностью любого материала. Клеевая прослойка формируется из клея путем заполнения им зазора между соединяемыми деталями.

На чертежах швы неразъемных соединений, полученных склеиванием, изображают условно по ГОСТ 2.313–82\* (рисунок 3.15).

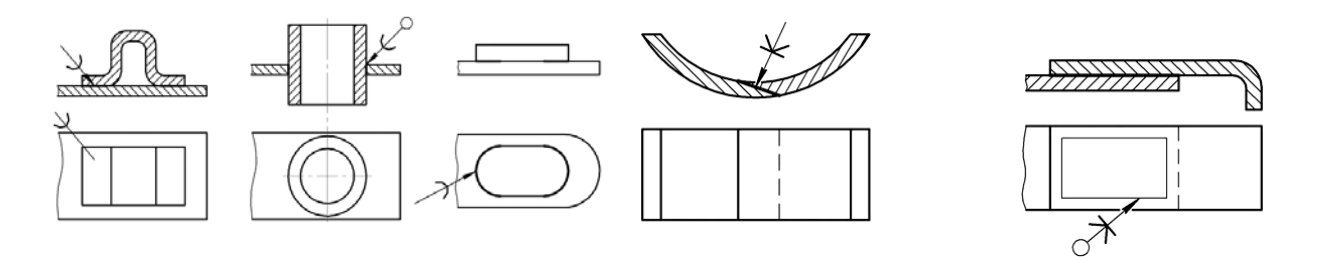

Рисунок 3.14 – Соединения пайкой

Рисунок 3.15 – Клеевое соединение

#### *Вопросы для самоконтроля*

1 Какие соединения относятся к неразъемным?

2 Крепежные детали. Резьбовые стандартные изделия.

3 Структура условного обозначения сварного шва.

4 Выполните индивидуальное задание «Соединение сварное. Сборочный чертеж» на листе формата А3 согласно бланку задания.

#### **4 Соединение болтом**

*Цель работы*: изучить порядок выполнения построения соединения болтом.

Болт представляет собой цилиндрический стержень, снабженный на одном конце головкой, на другом – резьбой, на которую навинчивается гайка. Обычно болты применяют для соединения деталей не очень большой толщины и при необходимости частого соединения и разъединения деталей. На рисунке 4.1 показаны наглядное изображение соединения деталей болтом и соединение болтом по действительным размерам. Исходные данные для выполнения задания выдает преподаватель.

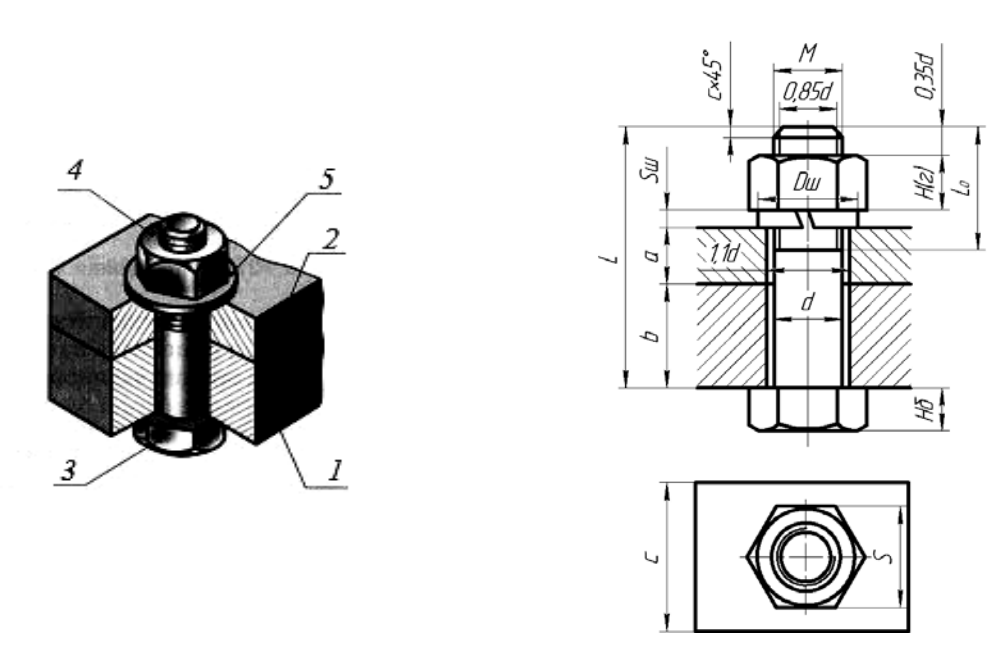

*1* – корпус; *2* – крышка; *3* – болт; *4* – гайка; *5* – шайба

Рисунок 4.1 – Изображение соединения болтом

Исходным параметром болта является его наружный диаметр резьбы *d*. Расчетная длина болта *Lр* = *a* + *b* + *Sш* + *Н*(*г*) + 0,35*d*. Размеры *а* и *b* берутся из схемы согласно выданному варианту. Размеры пружинной шайбы *Sш*, *Dш* подбираются по ГОСТ 6402–70. Высота шестигранной гайки *Н*(*г*) и размер «под ключ» *S* – из ГОСТ 5915–70. Стандартная длина болта *L* подбирается после расчета *Lр* по ГОСТ 7798–70. Величина фаски *с* зависит от шага резьбы.

*Гайка* – деталь, имеющая отверстие с резьбой.

Для построения гайки по действительным размерам необходимо знать диаметр *d* резьбы гайки. В соответствии с диаметром резьбы определяют диаметр описанной окружности *e* (рисунок 4.2). На виде спереди строят проекции шестигранной призмы заданной высоты *m*, которая равна размеру *Н*(*г*) с рисунка 4.1. Далее определяют диаметр *dw* окружности, ограничивающей торцовые плоскости гайки: *dw =* (0,9…0,95) *S.*

*Шайба* – деталь резьбового соединения в виде тонкого плоского или фасонного диска с отверстием круглой формы. Стандартные плоские шайбы подкладываются под гайки или головки болтов (винтов) с целью предохранения свинчиваемых деталей от повреждения или увеличения опорной поверхности гайки или головки. Для предотвращения резьбовых соединений от самоотвинчивания широко применяются пружинные шайбы. Данные для построения шайб приведены в ГОСТах.

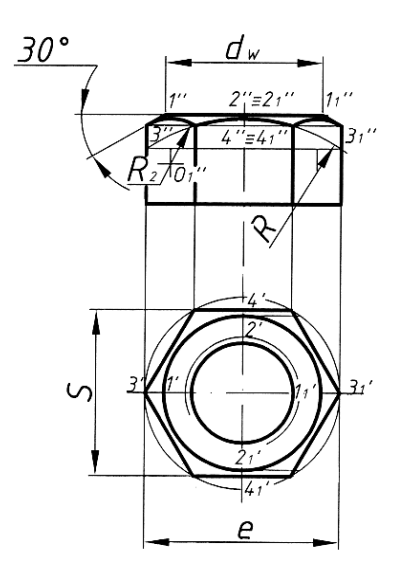

Рисунок 4.2 – Пример построения шестигранной гайки нормальной точности

Вычерчивание проекций гипербол условно заменяют упрощенным вычерчиванием дуг окружностей. Для нахождения центров радиусов дуг окружностей используют три точки: вершину гиперболы и две точки концов гиперболы.

Через точку *4ʹʹ* радиусом *R =* 1,5*d*, центр которого будет лежать на оси гайки, проводят дугу до пересечения с боковыми ребрами гайки.

Соединив полученные точки, определяют центры *Оʹʹ*1 радиусов *R*2, которые будут находиться посередине между ребрами гайки. Из центра *Оʹʹ*1 радиусом *R*<sup>2</sup> проводят дуги на боковых гранях гайки.

Заканчивают построение гайки изображением резьбы на виде сверху. Параметры гайки выбирают, руководствуясь ГОСТ 5915–70.

Образец выполнения задания приведен на рисунке 5.6.

#### *Вопросы и задания для самоконтроля*

1 Какой параметр является исходным для выбора болта?

2 Формула для расчета длины болта.

3 Выполните первую часть индивидуального задания «Резьбовые соединения» на листе формата А3, которая включает в себя выполнение построения резьбового соединения болтом по действительным размерам согласно выданному преподавателем бланку задания.

## **5 Соединение шпилькой**

*Цель работы*: изучить порядок выполнения построения соединения шпилькой.

Шпилька – крепежная деталь для разъемного резьбового соединения, представляющая собой цилиндрический стержень с нарезанной резьбой на обоих концах. Средняя часть шпильки без резьбы гладкая. Конструкции и размеры шпилек регламентированы ГОСТ 22032–76…ГОСТ 22043–76.

Шпильки общего назначения изготавливают в двух исполнениях:

1) с одинаковыми номинальными диаметрами резьбы и гладкой части (рисунок 5.1);

2) с номинальным диаметром гладкой части меньше номинального диаметра резьбы (рисунок 5.2).

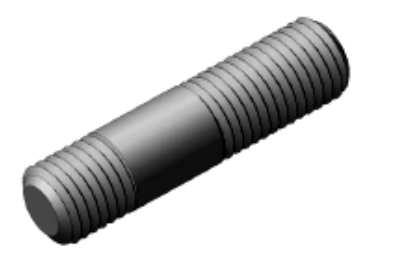

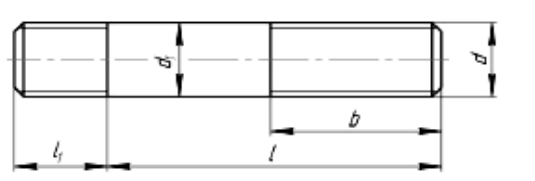

Рисунок 5.1 – Шпилька общего назначения исполнения 1

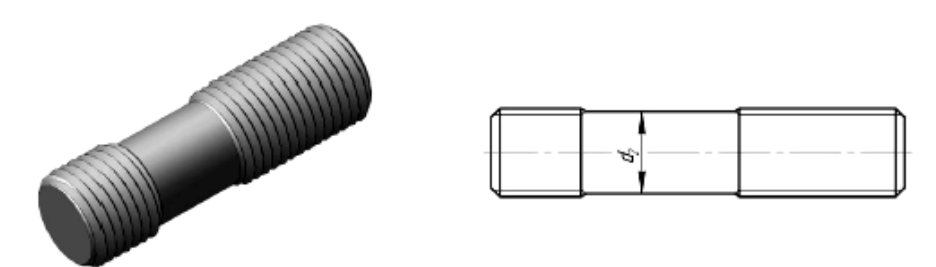

Рисунок 5.2 – Шпилька общего назначения исполнения 2

Наглядное изображение соединения деталей шпилькой показано на рисунке 5.3.

В корпусе (деталь *1*) просверливают сверлом несквозное отверстие (гнездо) и нарезают резьбу. Посадочный конец шпильки *b*<sup>1</sup> (деталь *5*) полностью вкручивается в это отверстие. Сверху на шпильку надевается крышка (деталь *2*), которую необходимо соединить с деталью *1*. Диаметр отверстия в крышке берут на 1,0…1,5 мм больше, чем диаметр шпильки *d*. Как и при соединении болтом, надевают шайбу (деталь *4*) и навинчивают гайку (деталь *3*).

Исходным параметром для соединения шпилькой является диаметр резьбы шпильки *d*. Все параметры для выполнения задания выдает преподаватель.

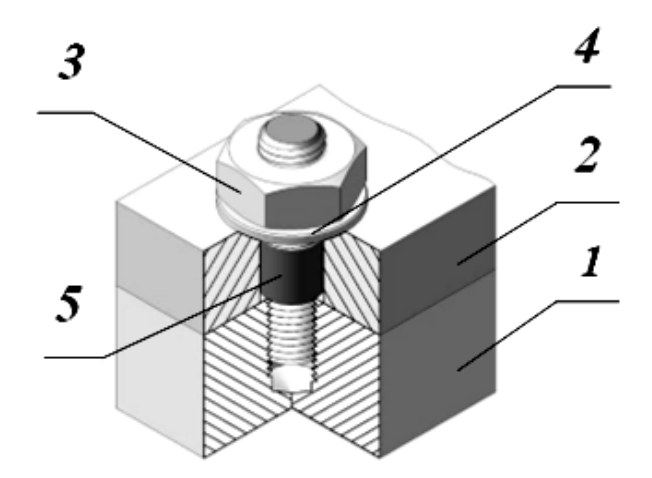

Рисунок 5.3 – Наглядное изображение соединения шпилькой

В зависимости от материала корпуса рассчитывают длину посадочного резьбового конца шпильки *b*1. Она бывает различных исполнений:

1) для резьбовых отверстий в деталях из стали, бронзы и латуни (шпильки по ГОСТ 22032–76)  $b_1 = d$ ;

2) для резьбовых отверстий в деталях из серого и ковкого чугуна (шпильки по ГОСТ 22036–76)  $b_1 = 1, 6d$ ;

3) для резьбовых отверстий в деталях из легких сплавов (шпильки по  $\Gamma$ OCT 22038–76)  $b_1 = 2d$ .

Затем рассчитывают длину шпильки *L* (рабочую длину шпильки). Это длина шпильки (рисунок 5.4) без посадочного конца, рассчитывается по формуле *Lр* = *a* + *S*ш + *Н*(*г*) + 0,35*d*. Размер *а* берётся из схемы согласно выданному

24

варианту. Размеры шайбы *Sш*, *Dш* подбираются по ГОСТ 6402–70. Высота шестигранной гайки *Н*(*г*) и размер «под ключ» *S* – из ГОСТ 5915–70.

Полученное значение округляется до ближайшего стандартного значения длины шпильки. Это будет размер длины шпильки *L*. Величина фаски *с* зависит от шага резьбы.

На рисунке 5.4 показаны изображения соединения деталей шпилькой по действительным размерам, упрощенно и условно. Упрощенные и условные изображения соединения шпилькой устанавливают согласно ГОСТ 2.315–68. Условное изображение соединения шпилькой применяют в том случае, если диаметр шпильки равен или менее 2 мм.

Диаметр сверления *d*1 равен внутреннему диаметру резьбы. Глубина сверления *lc = b*<sup>1</sup> *+* 0,5*d*. Резьба нарезается на глубину *lр = b*<sup>1</sup> *+* 0,25*d* (рисунок 5.5).

На сборочном чертеже линия раздела соединяемых деталей *1* и *2* должна совпасть с границей резьбы посадочного конца шпильки. На сборочном чертеже и чертеже общего вида рекомендуется выполнять упрощенное изображение соединения шпилькой.

Образец выполнения задания приведен на рисунке 5.6. Исходные данные для выполнения задания выдает преподаватель.

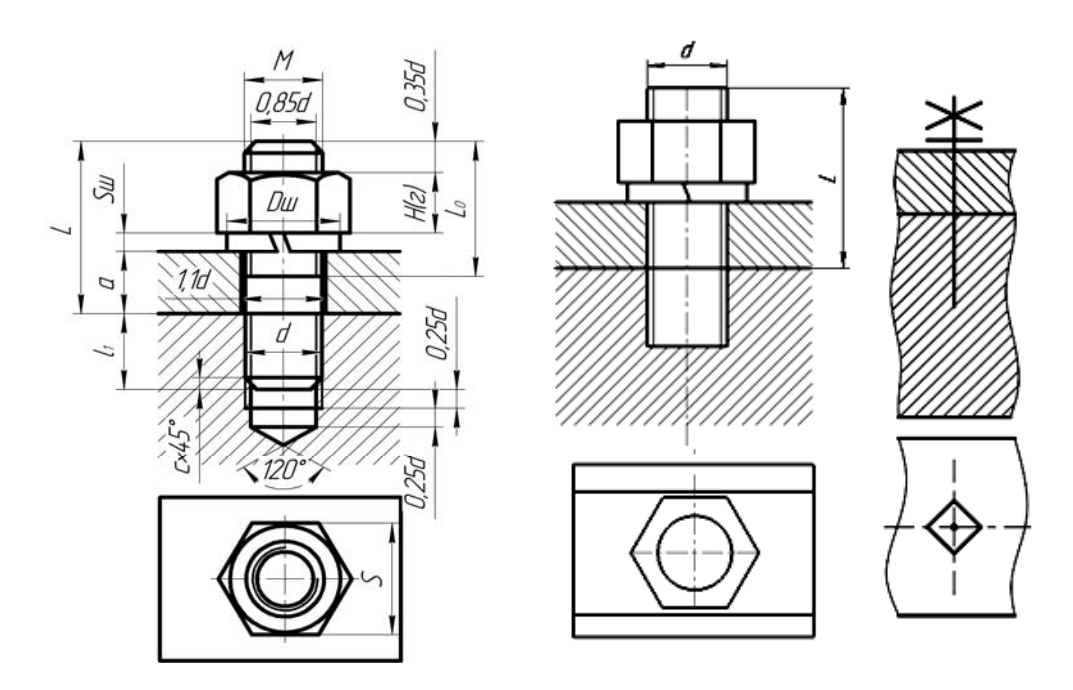

Рисунок 5.4 – Изображение соединения шпилькой

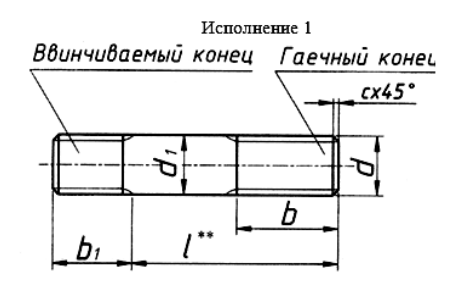

Рисунок 5.5 – Конструктивные размеры шпилек

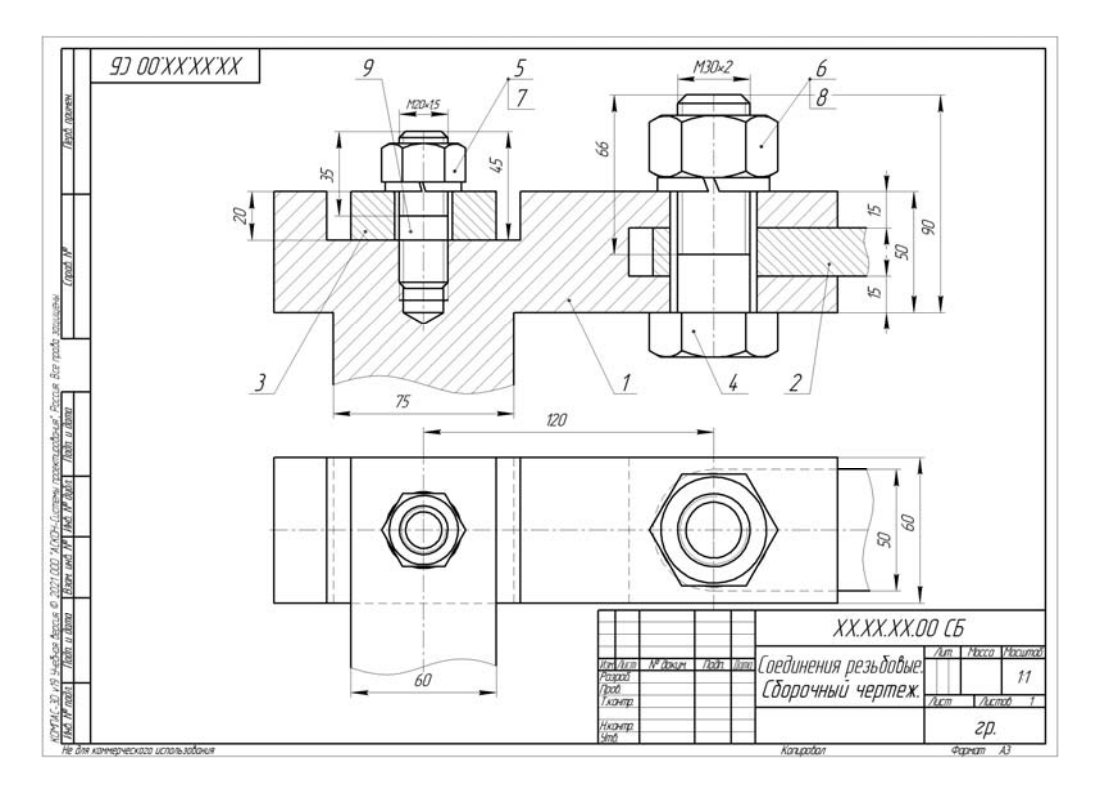

Рисунок 5.6 – Образец выполнения задания «Соединения резьбовые»

#### *Вопросы и задания для самоконтроля*

1 Как рассчитать длину посадочного резьбового конца шпильки?

2 Как рассчитывают длину шпильки?

3 Выполните вторую часть индивидуального задания «Резьбовые соединения» на листе формата А3, которая включает в себя выполнение построения резьбового соединения шпилькой по действительным размерам.

## **6 Спецификация**

*Цель работы*: изучить правила оформления спецификации и оформить спецификацию для индивидуального задания «Резьбовые соединения» согласно выданному варианту задания.

Спецификация – текстовый конструкторский документ, определяющий из какого количества и разновидностей частей собирается изделие и какие сопутствующие документы дополняют его сборочный чертеж. Спецификация является неотъемлемой частью сборочного чертежа.

Спецификацию составляют на отдельных листах формата А4. На первых ее листах высота основной надписи равна 40 мм, а на последующих – по 15 мм (рисунок 6.1).

В общем случае спецификация носит табличную форму, в колонках и строчках которой помещается информация.

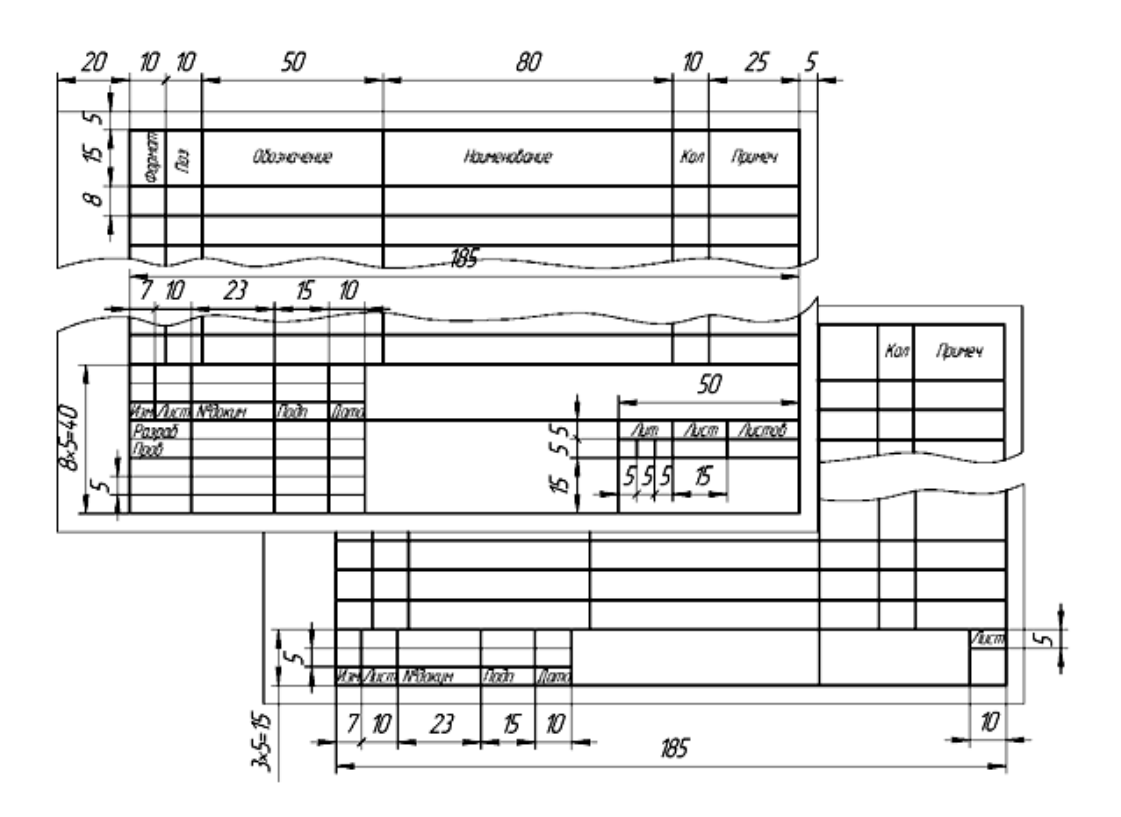

Рисунок 6.1 – Формы штампа основной надписи

В колонке «Формат» указываются форматы (А1, А2, А3, А4) конструкторских документов (чертежей, схем, пояснительных записок и т. д.), поясняющих конструкцию изделия и особенности его работы.

В колонке «Зона» указывается номер зоны сборочного чертежа, откуда в спецификацию выносятся данные по составляющим частям изделия.

В колонке «Поз.» (Позиция) записываются цифры-номера позиций, которыми отмечены составляющие части изделия (подсборки, детали, стандартные изделия, материалы и прочие изделия). В этой колонке цифры приводятся в сквозном возрастающем порядке сверху вниз через все разделы спецификации.

На сборочном чертеже номера позиций ставятся на полках линий-выносок, окружающих его изображения. Эти линии-выноски между собой не пересекаются, имеют угол наклона 30º…60º к штампу основной надписи и опираются четко очерченным своим концом в изображение помечаемой части изделия. Для удобства работы со сборочным чертежом полки линий-выносок выравнивают по горизонтали и вертикали. Иногда для группы деталей, работающих, как правило, вместе, например, болт + гайка + шайба, применяют одну линиювыноску, к которой лесенкой пристраивают полки по количеству деталей. Кроме того, цифры, указывающие номера позиций, должны быть крупнее размерных чисел на 1–2 номера чертежного шрифта (см. рисунок 5.6).

Колонка «Обозначение» заполняется только для разделов спецификации «Сборочные единицы» и «Детали», в ней записывается шифр конструкторской документации, состоящий из комбинации заглавных букв русского алфавита и цифр.

В колонке «Наименование» записываются наименования разделов спецификации и наименования составных частей, относящихся к данным разделам. Для удобства работы названия разделов помещают посередине строки колонки, подчеркивают сплошной линией и отделяют от предыдущей и последующей надписей пустой строкой.

Перечень разделов спецификации в порядке их перечисления следующий: «Документация», «Комплексы», «Сборочные единицы», «Детали», «Стандартные изделия», «Материалы», «Комплекты», «Прочие изделия».

В раздел «Документация» вносятся все документы конструкторской документации на изделие.

В раздел «Комплексы» вносятся части изделия, являющиеся самостоятельным изделием, выполняющим с основным взаимосвязанные функции.

В раздел «Сборочные единицы» вносятся подсборки, которые при сборке основного изделия поступают уже в собранном виде, например, колеса на автомобиль.

В разделе «Детали» перечисляются наименования всех деталей, участвующих в сборке изделия.

В разделе «Стандартные изделия» записывают составные части изделия, выполненные по государственным или другим стандартам, начиная с государственных. В пределах каждой категории стандартов запись производят по группам, объединенным по функциональному назначению (например, подшипники, метизные изделия, электротехническая продукция и т. п.), но первой рассматривается группа метизных изделий. В пределах каждой группы наименования записывают в алфавитном порядке первой буквы (например, *Болт*, *Винт*, *Гайка*, *Шайба*, *Шпилька*); в пределах каждого наименования – в порядке возрастания номера стандарта (например, *Болт М20×30 ГОСТ 7798*–*70*, затем *Болт М20*×*30 ГОСТ 7802–72*); в пределах каждого стандарта – в порядке возрастания основных параметров или размеров изделия (например, *Болт М12*×*30 ГОСТ 7798–70*, *Болт М20*×*50 ГОСТ 7798–70* и т. д.).

В раздел «Материалы» вносятся все материалы, непосредственно входящие в специфицируемые изделия с указанием их обозначения, марки, названия.

В раздел «Комплекты» помещают составные части изделия, которые образуют сборочную единицу, собираются не на предприятии-изготовителе и носят вспомогательный характер (например, комплект ключей, ремонтный комплект).

В колонке «Кол.» (Количество) указывается количество составных частей изделия, упоминаемых в других колонках спецификации. Для подсборок, деталей, стандартных изделий это их количество в штуках, а для материалов – вес или объем.

В колонке «Примечание» можно приводить информацию второстепенного характера, например, материал деталей, их особенность.

После каждого раздела спецификации целесообразно, особенно для сложных изделий, оставлять несколько свободных строк с резервированием запасных номеров позиций.

Наименование изделий всегда записывают в именительном падеже единственного числа, например, *Корпус*, *Втулка*, *Редуктор*. Если же наименование состоит из двух слов и более, то первым записывают имя существительное, например: *Планка нажимная*, *Колесо зубчатое*, *Насос шестеренный*.

Для деталей, на которые не выпущены чертежи, в графе «Формат» приводят аббревиатуру БЧ (без чертежа), графу «Обозначение» не заполняют, а в графе «Наименование» записывают наименование детали и материал, из которого она выполнена, например: *Втулка Труба 20*×*2*,*8 ГОСТ 3262*–*75*,  $l = 100$  MM

Заполнение основной надписи спецификации аналогично основной надписи сборочного чертежа, но шифр ее не содержит аббревиатуру СБ (сборочный чертеж) и название изделия также не содержит это пояснение. В графе «Лист» приводится порядковый номер листа спецификации, а в графе «Листов» их общее количество.

На рисунке 6.2 приведен пример спецификации абстрактного изделия, соответствующий заданию «Соединения резьбовые».

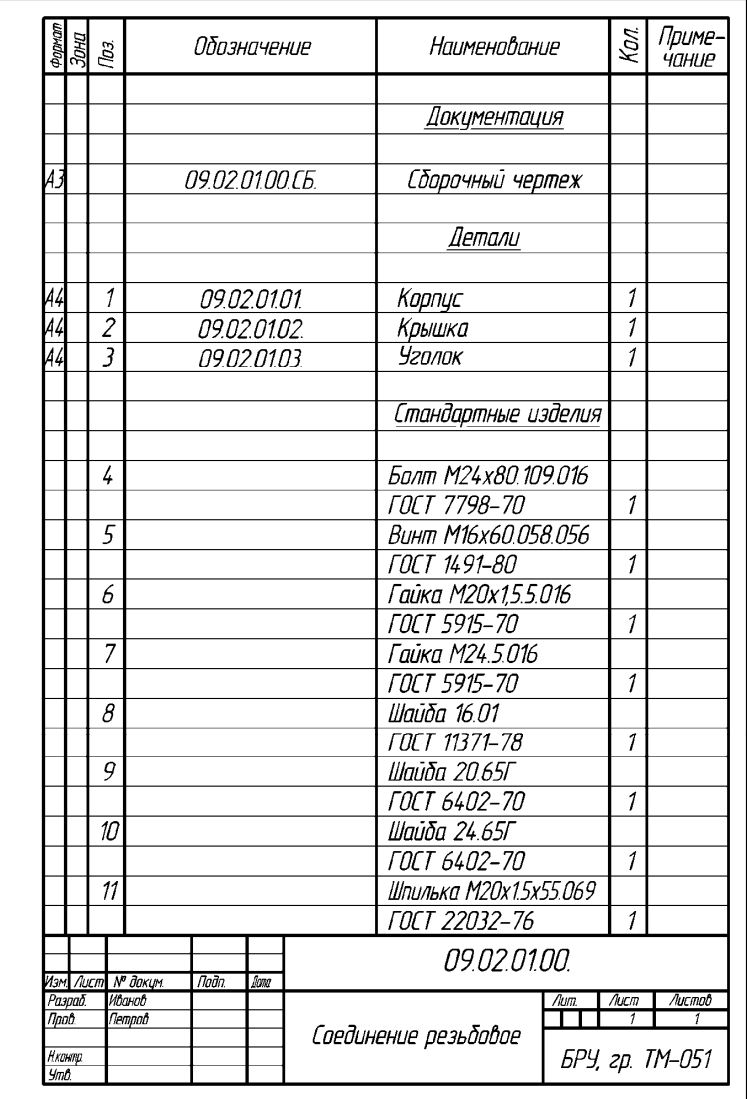

#### *Шайба 24.65Г ГОСТ 6402*–*70.*

Шайба пружинная (по ГОСТ 6402–70) исполнения 1 для крепежной детали с диаметром резьбы 8 мм, из стали 65Г без покрытия. То же с кадмиевым, хроматированным покрытием толщиной 9 мкм.

*Шпилька М20×1,5×55.069.029 ГОСТ 22032*–*76.*

Шпилька исполнения 1 с наружным диаметром резьбы 20 мм, мелким шагом 1,5 мм, рабочая длина шпильки *l =* 55 мм, 6,9 – класс прочности, 0,2 – вид покрытия, 9 – толщина покрытия в микрометрах. Для шпильки исполнения 2 в условном обозначении перед наружным диаметром резьбы ставится цифра 2.

#### *Вопросы и задания для самоконтроля*

1 Дайте определение термину *спецификация*.

2 Перечислите разделы спецификации в порядке их перечисления.

3 Для каких разделов спецификации заполняется колонка «Обозначение»?

4 Правила оформления разделов «Документация», «Стандартные изделия».

5 Оформите лист спецификации к сборочному чертежу «Соединения резьбовые» согласно своему варианту.

#### **7 Виды, типы и коды схем**

*Цель работы*: по приведенному описанию и структуре изделия электротехнического назначения, а также характеристике его составных частей, выполнить чертеж схемы электрической принципиальной. Задание выполняется на чертежных листах бумаги формата А3.

Схемой называется конструкторский документ, на котором показаны в виде условных графических изображений и обозначений составные части электротехнического изделия и связи между ними.

На каждой схеме можно выделить:

– элемент схемы, который выполняет определенную функцию и не может быть разделен на части, например, диод;

– функциональную группу элементов, которая также выполняет определенную функцию, но может быть разделена на части, например, диодный выпрямительный мост;

– функциональную связь, т. е. линию, канал, тракт определенного назначения, например, соединительный провод или токоведущая дорожка печатной платы.

Все схемы в зависимости от области использования, типов их элементов и связей между ними делятся на 10 видов:

Э – электрические;

 $\Gamma$  – гидравлические;

 $\Pi$  – пневматические;

 $X$  – газовые;

К – кинематические;

В – вакуумные;

Л – оптические;

Р – энергетические;

Е – деления;

С – комбинированные.

Комбинированными схемы считаются, если в состав изделия входят различные элементы, например, электрогидравлические, гидропневматические, гидромеханические и т. д.

В зависимости от назначения схемы делятся на следующие типы:

– структурные;

– функциональные;

– принципиальные;

– соединения;

– подключения;

– общие;

– расположения;

– объединенные.

Следовательно, код схемы состоит из буквы и цифры, например: Э1, Г3, П4 и т. д.

Электрической схемой (ЭС) называют изображение электрических цепей и устройств, на котором при помощи условных графических обозначений разъясняется принцип работы электротехнического изделия и показывается связь его отдельных элементов.

Устанавливают следующие разновидности ЭС.

Э1 – схемы структурные. Они определяют основные (укрупненные) функциональные части изделия, их назначение, взаимосвязи и служат для общего ознакомления с изделием. Части изделия на схемах Э1 условно показывают прямоугольниками произвольных размеров, возле или внутри которых приводится уточняющая информация. При большом количестве частей изделия прямоугольники нумеруются, а их расшифровка приводится в таблице над штампом основной надписи (рисунок 7.1).

Э2 – схемы функциональные. Эти схемы являются более подробными по сравнению со схемами Э1. Они показывают процессы, протекающие также и в определенных функциональных группах, и служат для контроля и наладки работы изделия. На схемах Э2 могут приводиться как прямоугольники для изображения некоторых частей изделия, так и условные изображения отдельных элементов. На схемах Э2 рекомендуется приводить графики, диаграммы и другие технические характеристики процессов. Их помещают возле соответствующих изображений отдельных частей (рисунок 7.2).

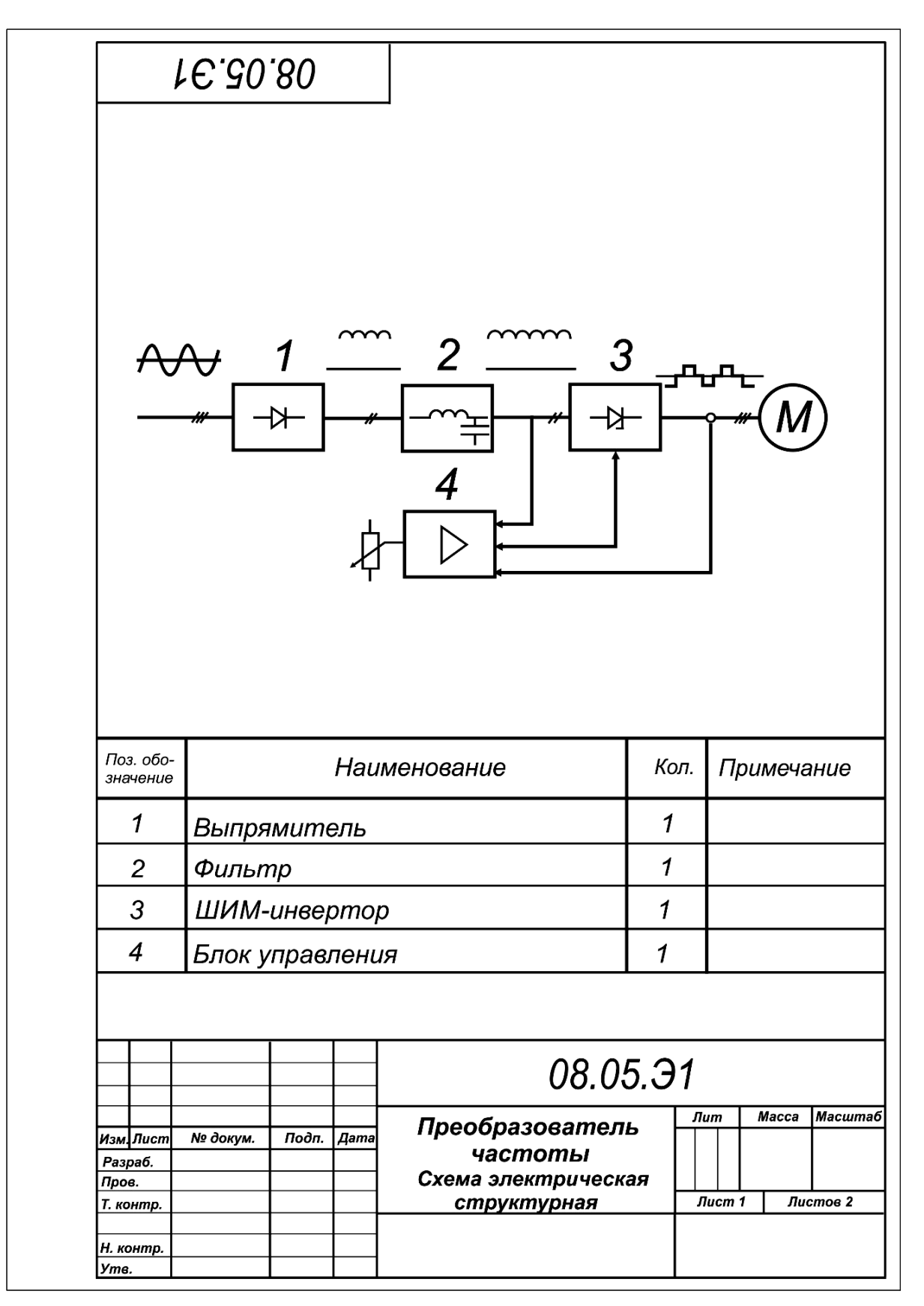

Рисунок 7.1 – Схема структурная

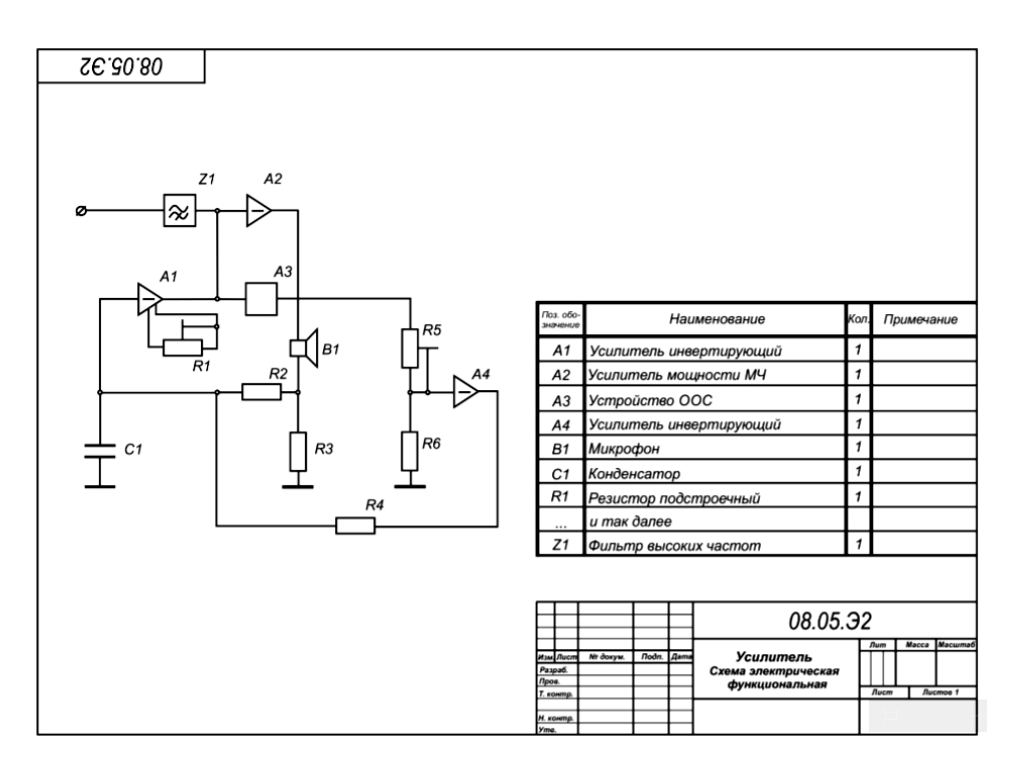

Рисунок 7.2 – Схема функциональная

Э3 – схемы принципиальные. Эти электрические схемы определяют полный состав элементов изделия и дают детальное представление о его работе в целом и по частям. Они служат для разработки чертежей изделия. На схемах Э3 изображают все элементы и функциональные группы, связи между ними, входные и выходные элементы (клеммы, контакты, разъёмы). Схемы Э3 обязательно дополняют таблицами перечня элементов (рисунок 7.3).

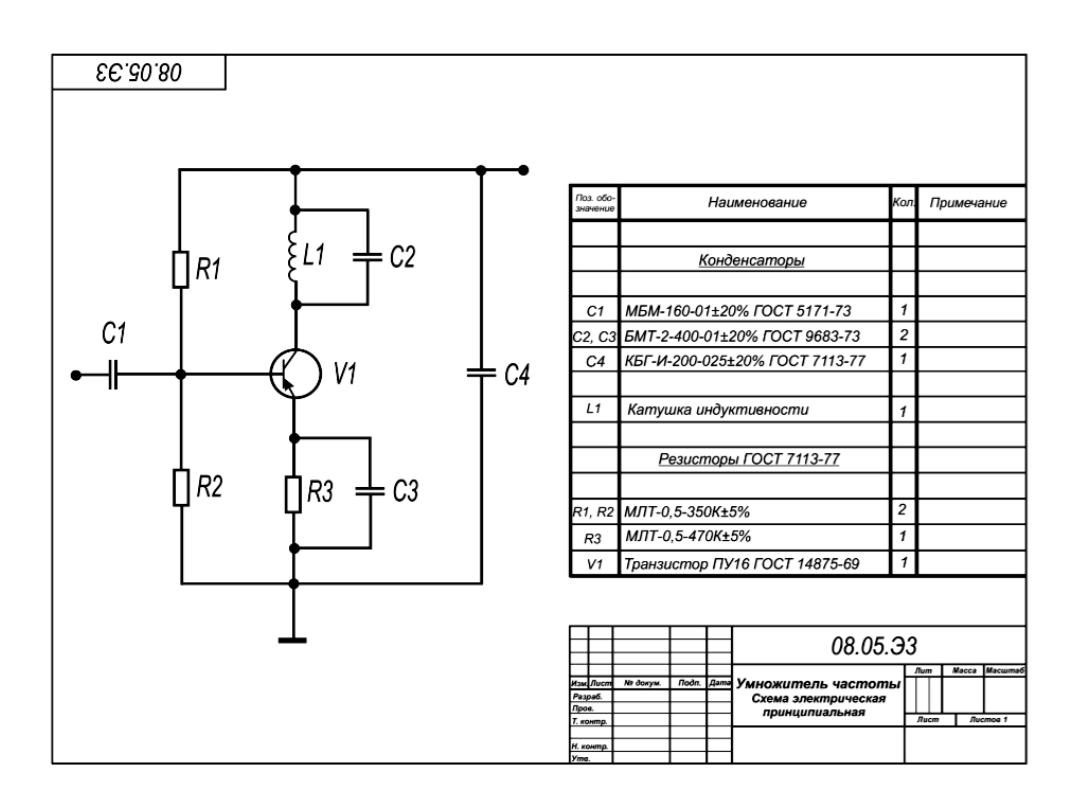

Рисунок 7.3 – Схема принципиальная

Э4 – схемы соединений. Они показывают соединение составных частей изделия, определяют провода, жгуты, кабели, которыми эти соединения выполняются, а также характеризуют места присоединения. Расположение изображений частей изделия и цвет линий функциональной связи на таких схемах должно примерно соответствовать их расположению и цвету соединяемых проводов на изделии. Схемы Э4 содержат специальные таблицы подключений, где приводятся данные обозначений проводов, места их подключения, марка, сечения и цвет изоляции.

Э5 – схемы подключений. Они показывают подключения к изделию внешних устройств. На них изображается изделие, его входные/выходные устройства (зажимы, разъёмы), подводимые к ним концы проводов и прочие данные. Все элементы таких схем должны иметь маркировку, аналогичную изделию. Сведения о внешнем подключении указывают в таблицах подключений (форма таблиц произвольная).

#### **Общие правила выполнения чертежей электрических схем.**

1 Схемы выполняются на стандартных листах чертежной бумаги с внутренней рамкой и штампом основной надписи.

2 В штампах основной надписи шифр чертежа должен содержать аббревиатуру (Э1, Э2, Э3, Э4, Э5) кода схемы, а название изделия – уточняющие надписи: Схема электрическая структурная, Схема электрическая принципиальная и т. д.

3 Схемы выполняют без масштаба в отношении их общего размера.

4 Элементы схем и линии их функциональной связи следует располагать так, чтобы можно было лучше представлять изделие.

5 Целесообразно применять строчный способ построения схемы, когда каждая её строка несёт определенное функциональное назначение. Выполняемую изделием функцию в этом случае удобно пояснять напротив соответствующей строки.

6 Линии функциональной связи предпочтительно выполнять горизонтальными или вертикальными с наименьшим числом изломов и пересечений. Минимальное расстояние между соседними параллельными линиями связи  $-3$  мм. Общие обозначения электрических связей, проводов, кабелей, шин в соответствии с ГОСТ 2.741–73 приведены в таблице 7.1.

7 Обрывы линий связи заканчивают стрелками с указанием адреса подключения или необходимыми характеристиками.

8 Линии связи и изображения других элементов схем выполняют линиями одинаковой толщины, за исключением линий групповой связи и корпуса прибора.

9 Допускается для большей наглядности линий связи на схемах использовать различные цвета.

10 Элементы электрических схем представляются в виде условных графических обозначений (УГО), которые имеют свои изображения и определенные размеры. Все они стандартизированы.

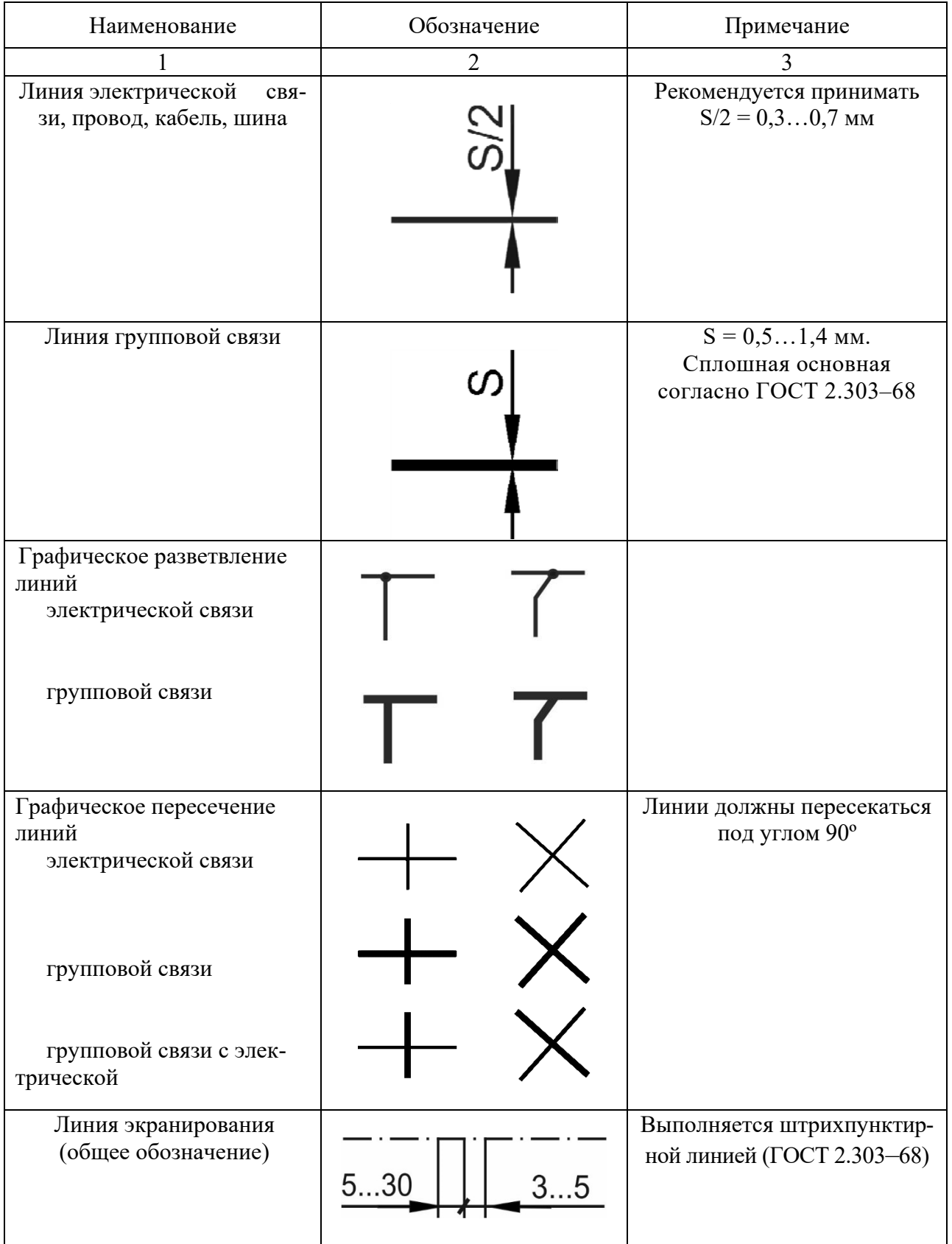

## Таблица 7.1 – Общие обозначения электрических связей

Окончание таблицы 7.1

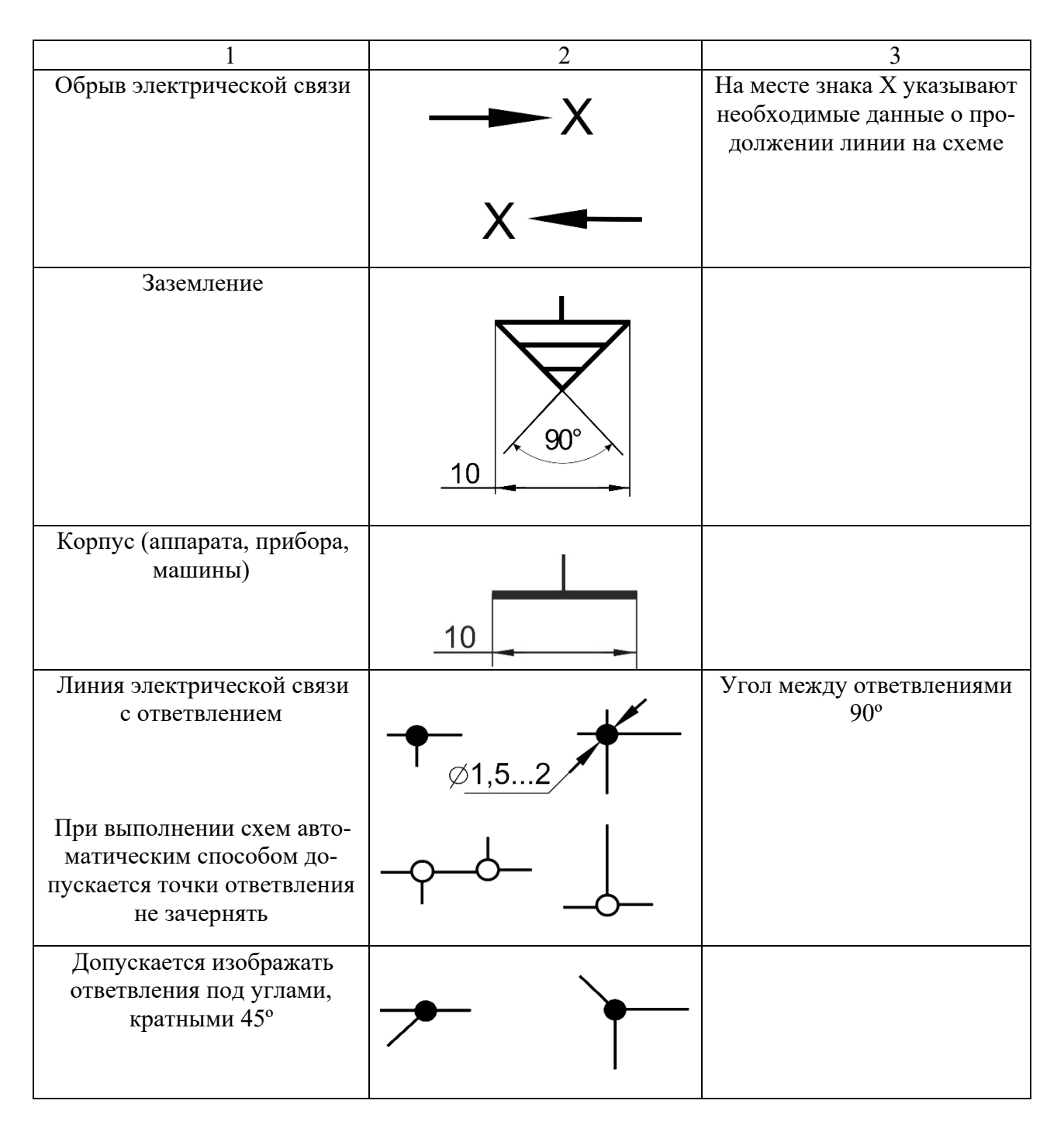

11 Правее и выше каждого УГО элемента проставляют позиционное обозначение, состоящее из заглавных букв латинского алфавита и цифр той же высоты (рисунок 7.4).

12 Порядковые номера в позиционных обозначениях начинают по схеме слева-направо и сверху-вниз в пределах каждой группы элементов: R1, R2, R3; C1, C2, C3; VT1, VT2 и т. д.

13 Для упрощения изображений схем применяют условные графические слияния и ответвление линий связи.

14 Ответвление/слияние одиночных линий связи помечается окружностью диаметром 1,5…2,0 мм (рисунок 7.5).

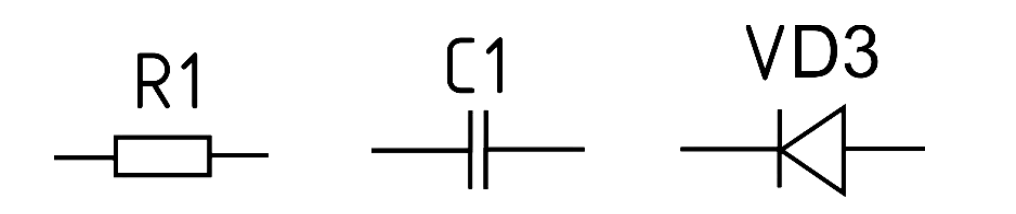

Рисунок 7.4 – Примеры подписей УГО элементов

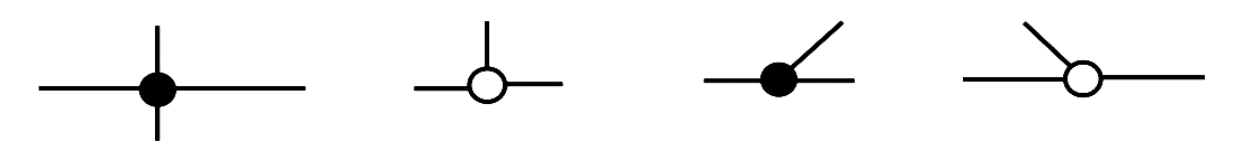

Рисунок 7.5 – Обозначение одиночных линий связи

15 Ответвление/слияние одиночных линий связи в групповую (жгут) изображается без окружности, но помечается цифрой. Линия жгута в этом случае должна быть более толстой (рисунок 7.6).

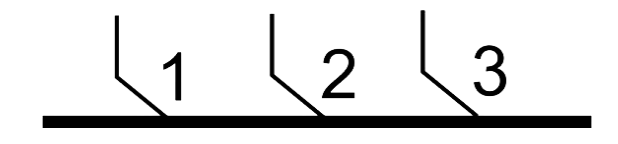

Рисунок 7.6 – Групповая линия связи

16 Слитую линию связи помечают либо засечкой и рядом с ней цифрой, определяющей количество в ней слитых одиночных линий, либо несколькими – по числу одиночных линий – засечками (рисунок 7.7).

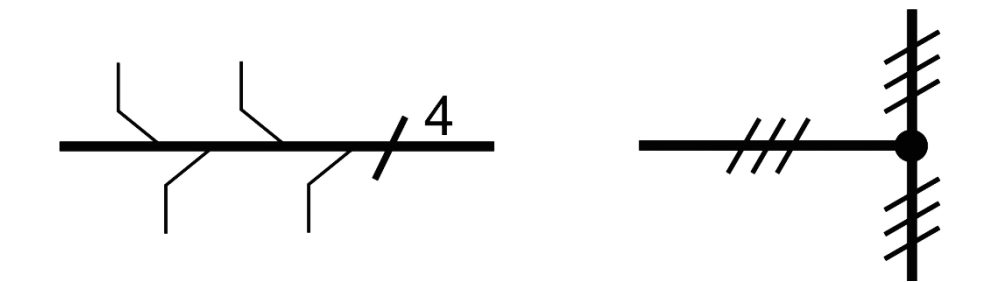

Рисунок 7.7 – Изображение слияний линий связи

17 Функциональные группы элементов выделяют штрихпунктирной линией. Если таких групп несколько, то полностью группу изображают лишь один раз и нумеруют. Для других подобных групп приводят изображения лишь штрихпунктирных прямоугольников с указанием соответствующего номера (рисунок 7.8).

18 При изображении последовательного и параллельного соединения одинаковых элементов допускается применять их совмещённое в одно УГО с указанием количества элементов (рисунок 7.9).

37

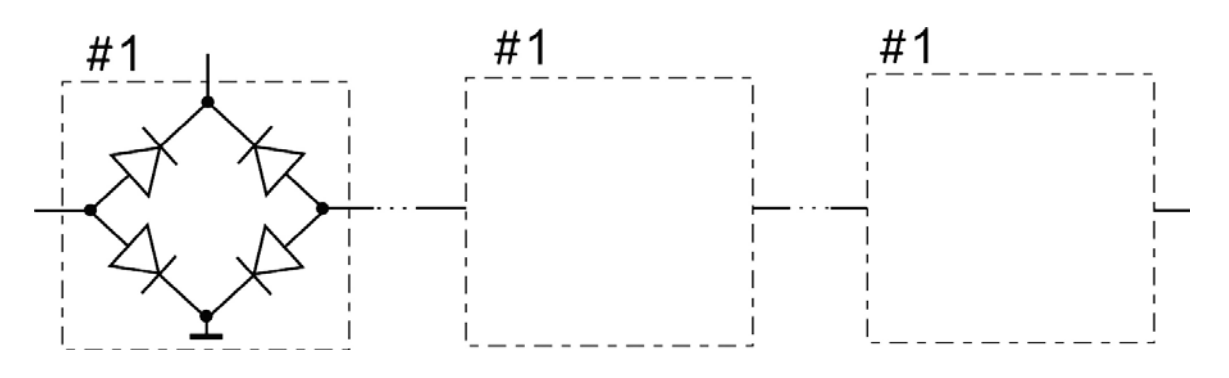

Рисунок 7.8 – Изображение слияний линий связи

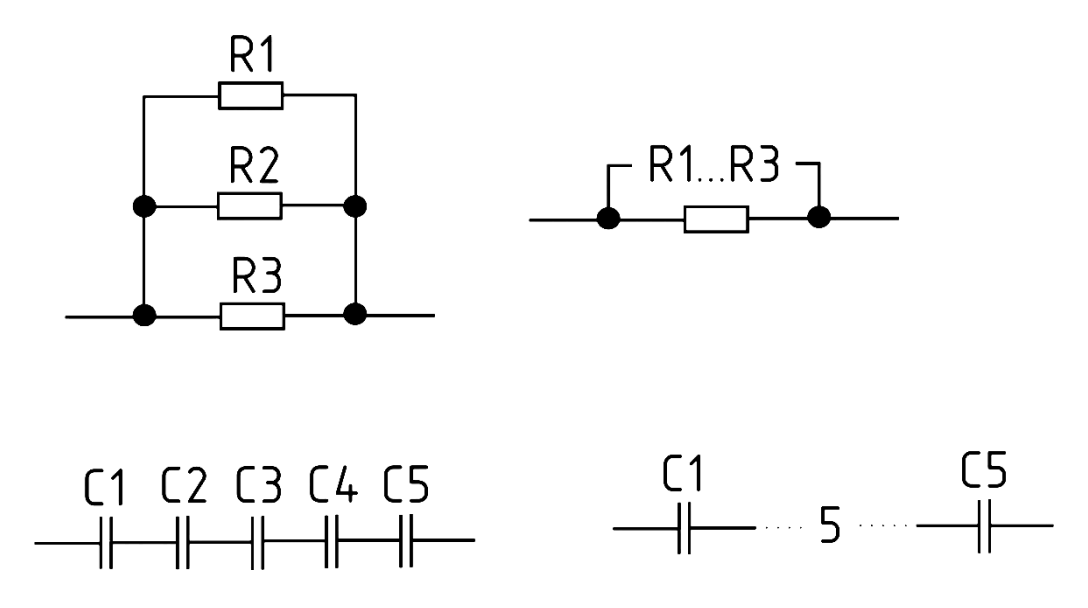

Рисунок 7.9 – Примеры упрощения изображений групповых элементов

На чертежах схем электрических принципиальных применяется таблица перечня элементов. Она выполняется либо на отдельных листах А4, либо совмещается с чертежом схемы. При этом ее располагают над штампом основной надписи, но не ближе 12 мм до него. Форма, размеры и содержание колонок таблицы показаны на рисунке 7.10.

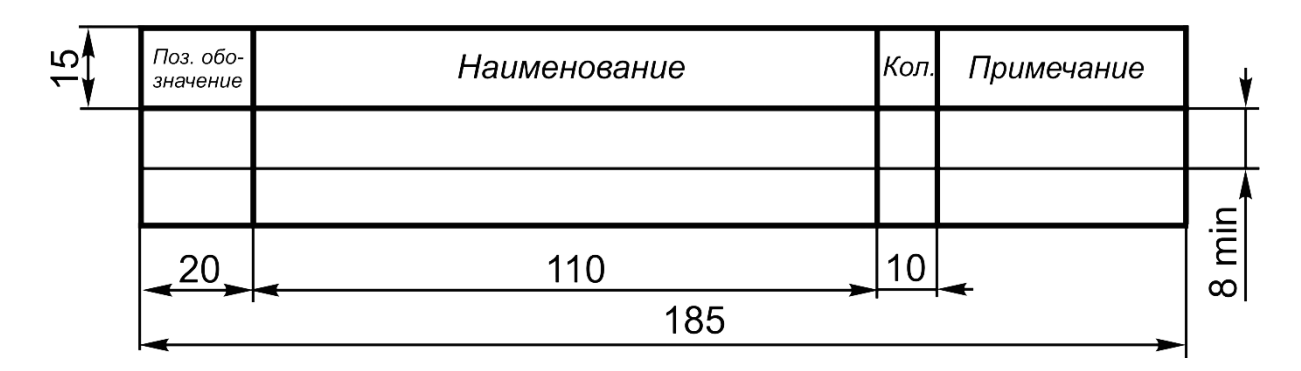

Рисунок 7.10 – Таблица перечня элементов

Элементы в таблицу перечня заносят по группам в алфавитном порядке латинского алфавита, а в пределах каждой группы – по возрастанию порядковых номеров. Элементы одного типа и с одинаковыми параметрами, имеющие на схеме последовательные номера, допускается записывать в одну строку таблицы. При этом в колонке «Поз. обозначение» приводят первое и последнее позиционные обозначения элемента (VT1…VT5) или через запятые (R1, R2, R3). В колонке «Кол.» указывают их общее количество. Рекомендуется при записи одинаковых элементов объединять их в группу, название которой приводят один раз в графе «Наименование» и подчёркивают (см. рисунок 7.3).

#### *Вопросы и задания для самоконтроля*

1 Какой конструкторский документ называют схемой?

- 2 Перечислите виды схем.
- 3 Типы схем.
- 4 Перечислите разновидности электрических схем.

5 Выполните индивидуальное задание «Схема электрическая принципиальная» на листе формата А3 согласно своему варианту.

## **8 Ознакомление с содержанием экзаменационной работы**

Экзаменационное задание содержит выполнение следующих задач:

1) по заданным двум проекциям детали построить третью с применением простых и сложных разрезов;

2) вычертить указанное (резьбовое, сварное) соединение, нанести требуемое условное обозначение резьбы.

Максимальная оценка за каждую задачу – 20 баллов. Оценка за экзаменационную работу определяется как среднеарифметическое значение оценок задач. Минимальная оценка за зачет – 15 баллов, максимальная – 40 баллов. Общая оценка экзаменационной работы за семестр по дисциплине определяется по набранной сумме баллов на экзамене и с учетом баллов текущей аттестации.

#### **Список литературы**

1 Инженерная графика: учебник / Н. П. Сорокин [и др.]; под ред. Н. П. Сорокина. – 6-е изд., стер. – Санкт-Петербург; Москва; Краснодар: Лань, 2022. – 392 с.

2 Альбом чертежей и заданий по машиностроительному черчению и компьютерной графике : учебное пособие для вузов / П. Н. Учаев [и др.] ; под общ. ред. П. Н. Учаева. – Старый Оскол : ТНТ, 2021. – 228 с.

3 **Леонова, О. Н.** Начертательная геометрия в примерах и задачах: учебное пособие / О. Н. Леонова, Е. А. Разумова. – 3-е изд., стер. – Санкт-Петербург: Лань, 2022. – 212 с.

4 **Цакунов, А. А.** Инженерная графика. Основы начертательной геометрии. Основы технического черчения. Основы машиностроительного черчения: учебное пособие / А. А. Цакунов, Т. Э. Каптилович; под ред. Г. Ф. Ласуты. – Минск: Минфин, 2020. – 195 с.

5 **Чекмарев, А. А.** Инженерная графика. Машиностроительное черчение: учебник / А. А. Чекмарев. – Москва: ИНФРА-М, 2021. – 396 с.

6 **Бударин, О. С.** Начертательная геометрия. Краткий курс / О. С. Бударин. – 3-е изд., стер. – Санкт-Петербург: Лань, 2019. – 361 с.

7 Черчение и моделирование в системе SolidWorks. Лабораторный практикум: учебно-методическое пособие для студентов специальности 1-36 05 01 «Машины и оборудование лесного комплекса» / С. В. Красовский [и др.]. – Минск: БГТУ, 2019. – 72 с.

8 **ГОСТ 2.301–68.** Форматы. – Минск: Госстандарт, 2010. – 4 с.

9 **ГОСТ 2.303**–**68.** Линии. – Минск: Госстандарт, 2010. – 8 с.

10 **ГОСТ 2.304–81.** Шрифты чертежные. – Минск: Госстандарт, 2010. – 23 с.

11 **ГОСТ 2.701–2008 ЕСКД.** Схемы. Виды и типы. Общие требования к выполнению. – Москва: Стандартинформ, 2009. – 17 с.

12 Инженерная графика: методические рекомендации к лабораторным работам для студентов направления подготовки 27.03.05 «Инноватика» очной формы обучения / Сост. Ж. В. Рымкевич [и др.]. – Могилев: Белорус.-Рос. ун-т,  $2022. - 48$  c.

13 Прикладные программы для компьютерной графики и 3D-моделирования: методические рекомендации к лабораторным работам для студентов направлений подготовки 15.03.01 «Машиностроение» и 15.03.06 «Мехатроника и робототехника» очной формы обучения / Сост. Ж. В. Рымкевич, О. А. Воробьева. – Могилев: Белорус.-Рос. ун-т, 2022. – 48 с.